# **Oregon Traffic Counting Management (OTMS) Program Count Report Guide**

The ODOT Oregon Traffic Counting Management (OTMS) program contains many different count types and reports. This guide provides step-by-step instructions on how to obtain traffic count information from the OTMS program in the correct format for a few of the most common types of counts used by the typical analyst: intersection counts, Automatic Traffic Recorder (ATR)/Automatic Vehicle Classifier (AVC) sites, TruckSum, and straightaway volume and classification tube (machine) counts.

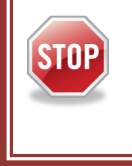

*OTMS is unable to accept estimated values as previously created for Automatic Traffic Recorder (ATR). If Monthly Average Daily Traffic (MADT) = Monthly Average Day of Week Traffic (MAWDT), then the ATR month was estimated.*

# **Accessing the OTMS website**

The OTMS website [\(https://ordot.ms2soft.com/tdms.ui/OneLogin/Home?target=%2Ftcds\)](https://ordot.ms2soft.com/tdms.ui/OneLogin/Home?target=%2Ftcds) is a single point logon for ODOT employees. On the OTMS webpage, click the blue button labeled "Log in with ADFS".

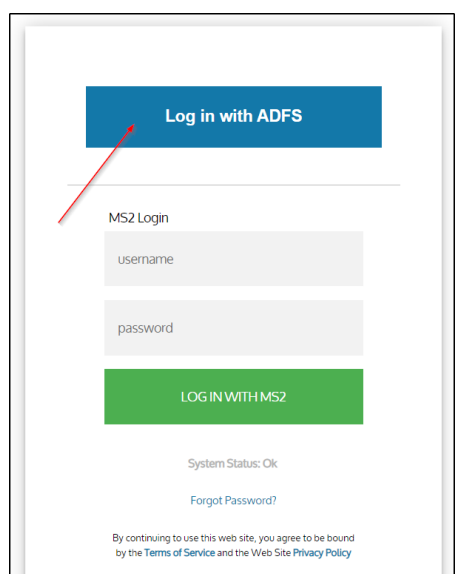

Public access for consultants/non-ODOT users is located at ordot.public.ms2soft.com/. One of the large differences with the public portal is that only fully accepted data is available. This means, for example, that partial year-to-date information would not be available. Reports and data views may be limited compared to the other way using login access.

# **Locating Straightaway Counts**

Each report type requires the user to find a count before generating the report. Once the OTMS website is accessed, it starts automatically on the straightaway count tab (Home). There are three (3) ways to search for counts; quick search, advanced search, and map search.

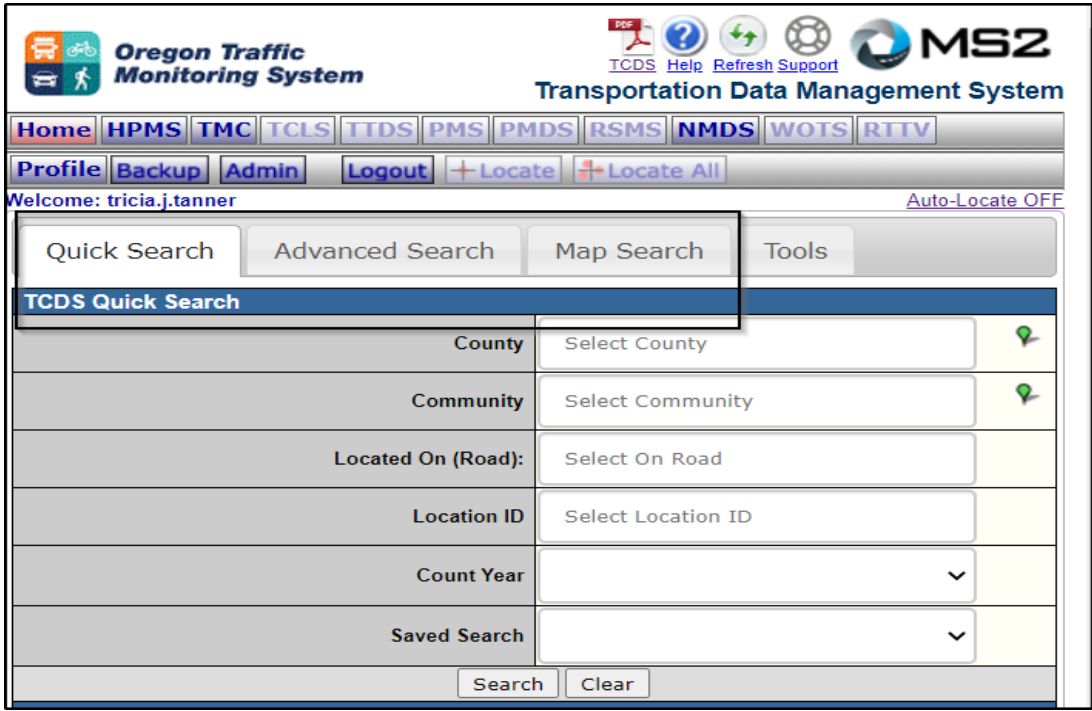

#### Quick Search

Quick search allows for search by county, community (city), located on (road), location ID (i.e. Site ID), Count Year, or a saved search. The green pins to the right of the county or community boxes allows the user to zoom the map to that city or county.

#### Advanced Search

Advanced search allows for a more in-depth search such as by classification or volume only, permanent (ATR) station, LRS ID, or a count range. Note: If a new search is wanted, make sure that the "Reset Search" button is clicked or the same search will be obtained as before.

#### Map Search

Under the Tools dropdown menu, click TCDS, and then click the TCDS Locations toggle box to turn on all the count locations (TMC counts can also be turned on and searched). The map search tool also allows for selecting counts via polygon or by using a buffer.

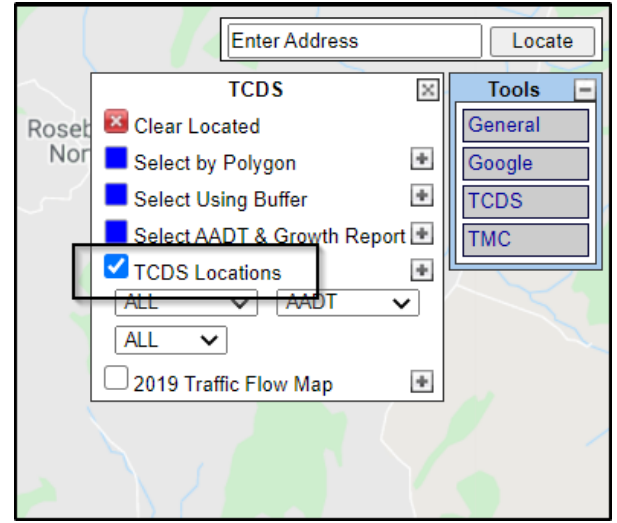

If the count selected is a volume-only tube count and requires an axle factor to be applied, there will not be any counts located in the Classification Box.

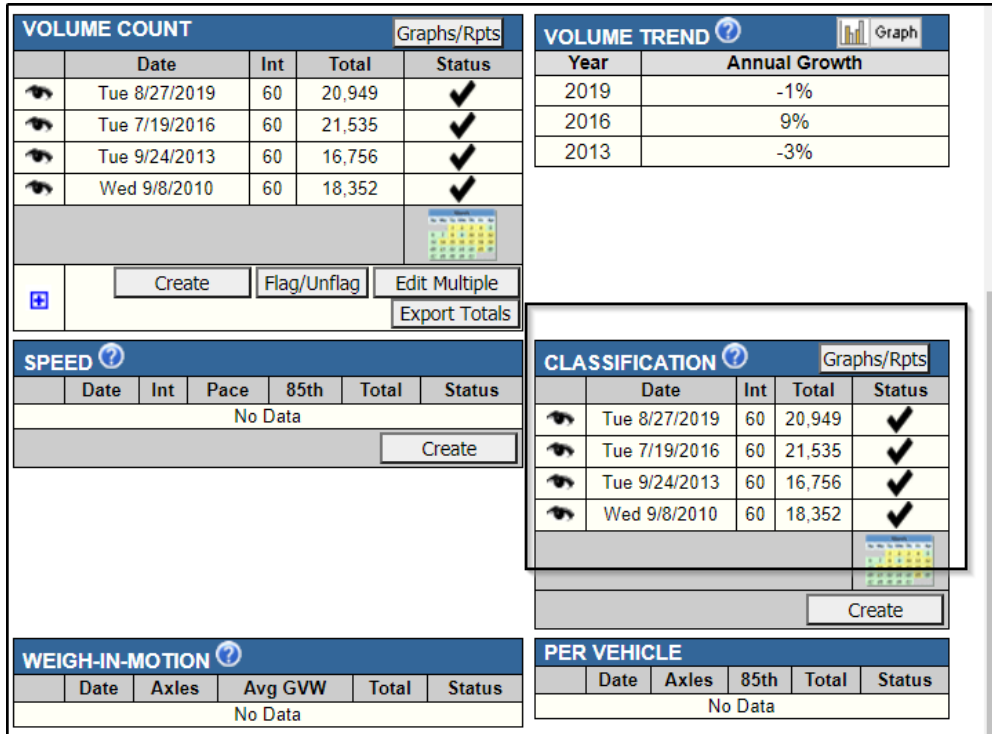

If there is no data in the Classification box and only in the Volume Count box then the axle factor shown under the "AF Group" will need to be noted as a separate report that needs to be run on this count to obtain the necessary axle factor.

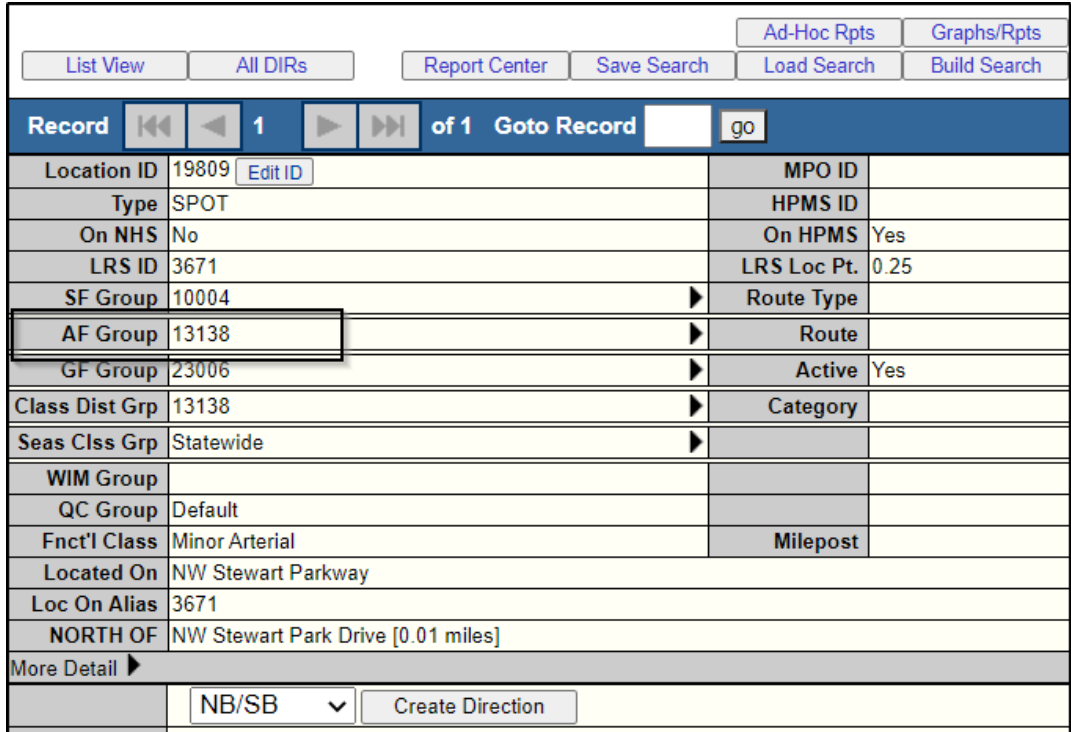

# **Straightaway Count Reports**

Straightaway Truck Summary

Once the site is selected (multiple sites from "List View"), click on Report Center. Report types are listed under categories (Station, Volume, Class, Length, etc.).

Select the appropriate count location.

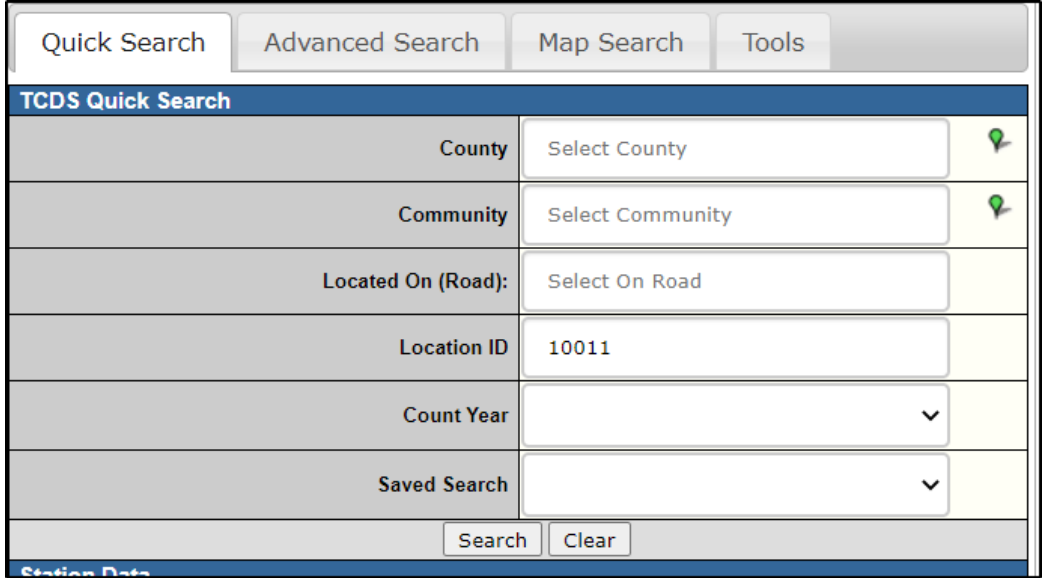

Choose the count year (e.g. 2019) and click "Report Center".

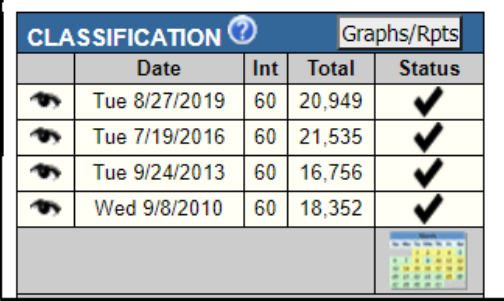

# Click on the "Reports" Tab.

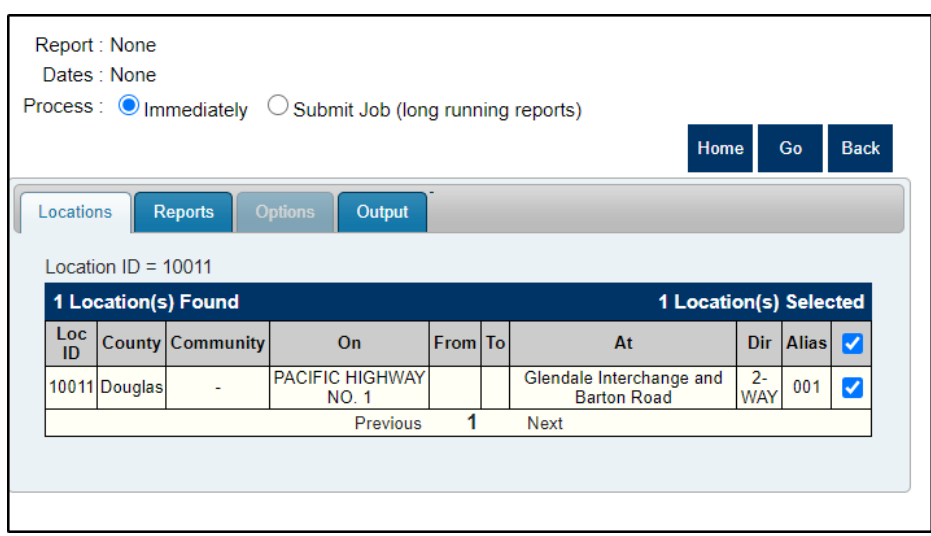

# Then click "Class"  $\rightarrow$  "Truck Summary Report".

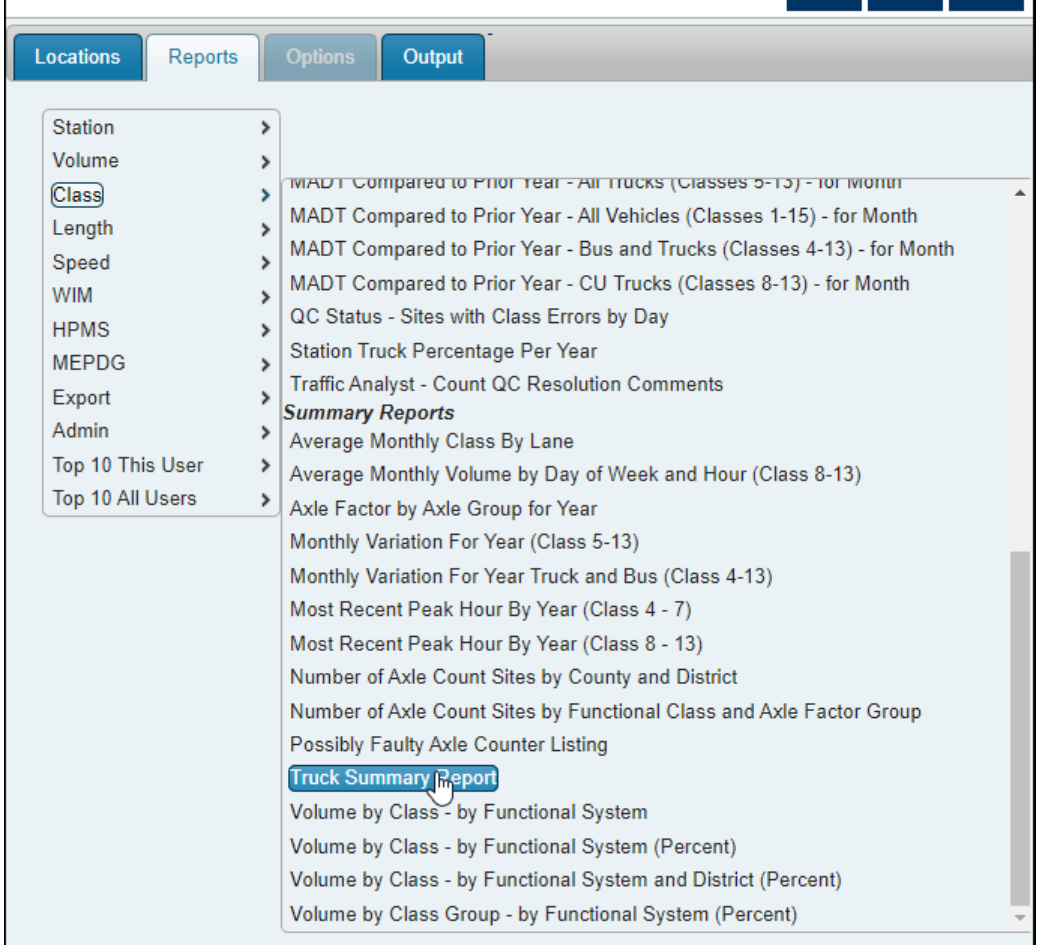

Once the sample report populates, click the "Options" tab. Select the appropriate year. If the year that is needed is not listed, you can type in the year. Click either the "Output" tab or the "Go" button to receive the report.

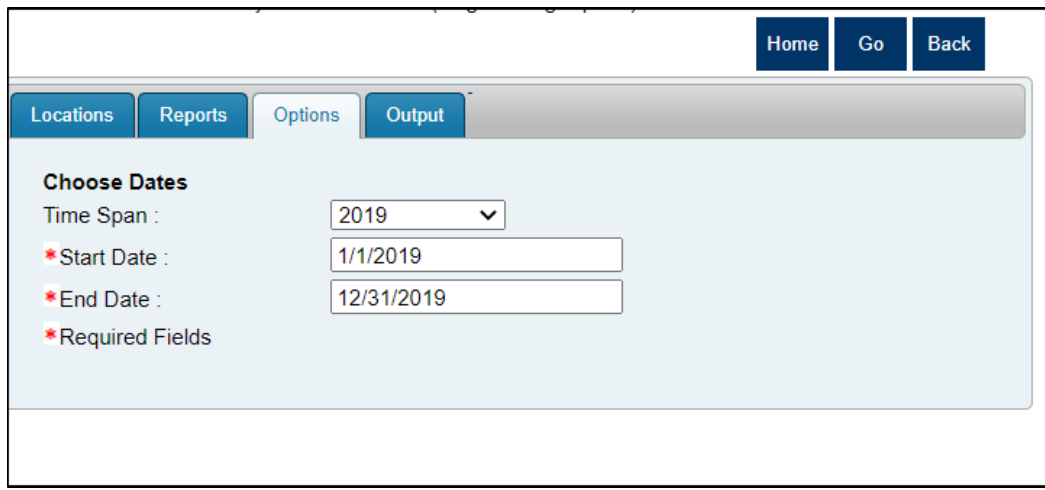

The updated Truck Sum report is ready to be downloaded. Click the save icon to access either an MS Excel, PowerPoint, PDF, TIFF, or CSV file. Files will be downloaded to the download folder on your hard drive.

*All Excel Reports exported out of MS2 have extreme merging, formatting, and column arrangements that can cause problems when performing calculations. CSV files are recommended.* 

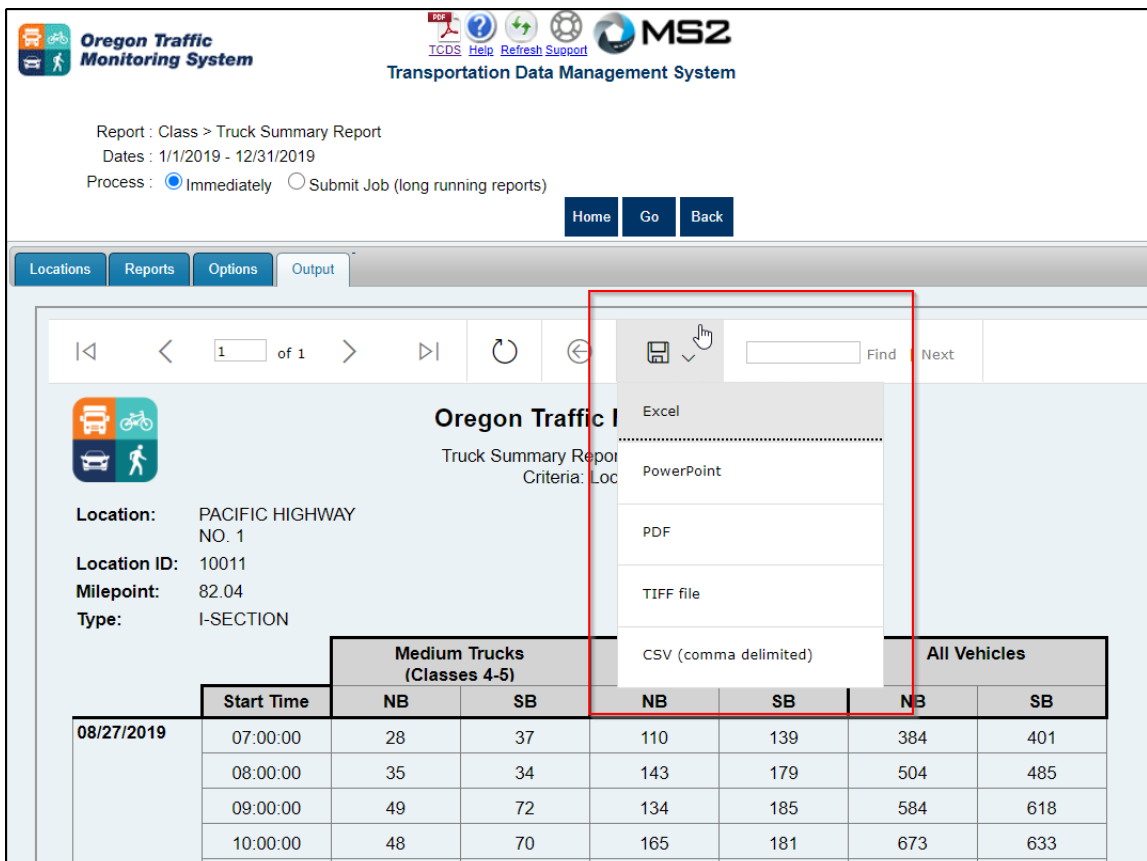

# Single Count Classification Report

Unless the site number is known, go to Advanced Search, scroll down and select "Yes" for Filter by Classification Counts to search for sites that contain Class data.

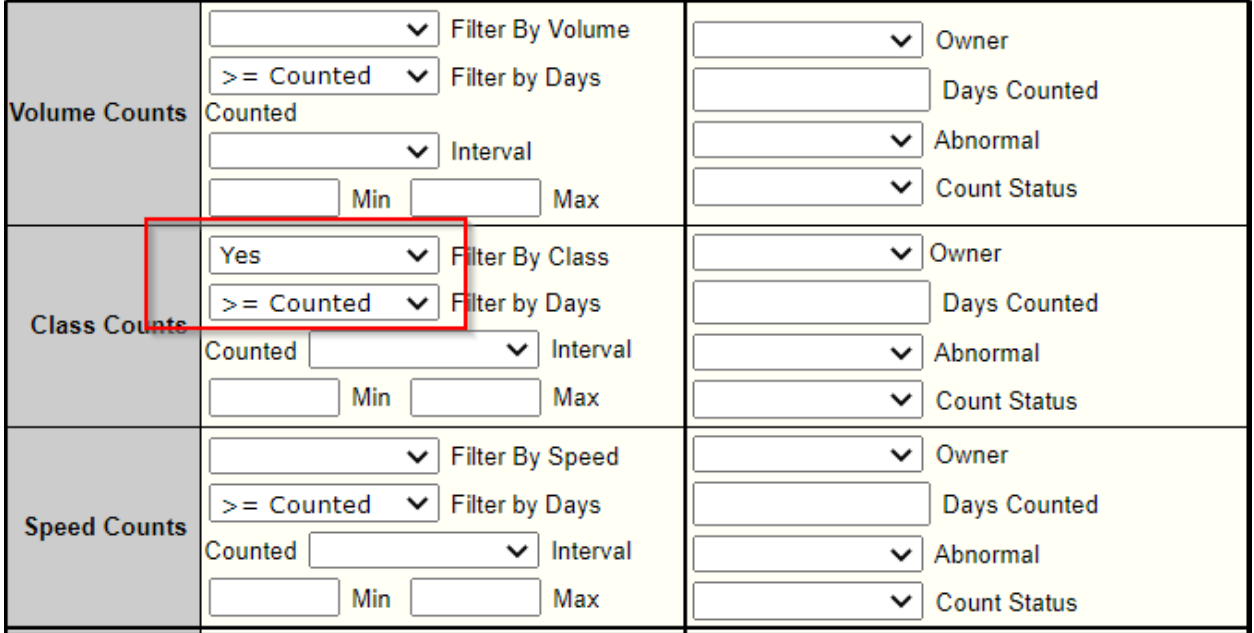

Scroll down and click the appropriate count date in the "Classification" section.

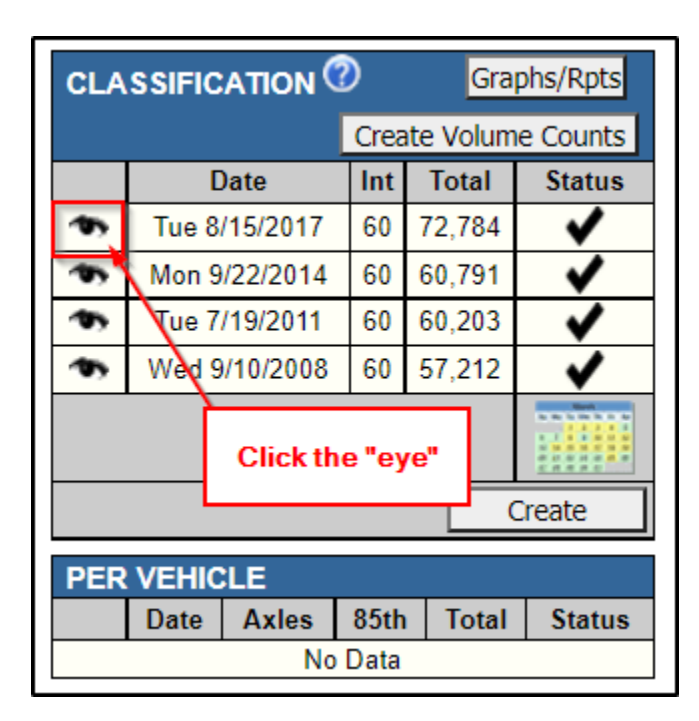

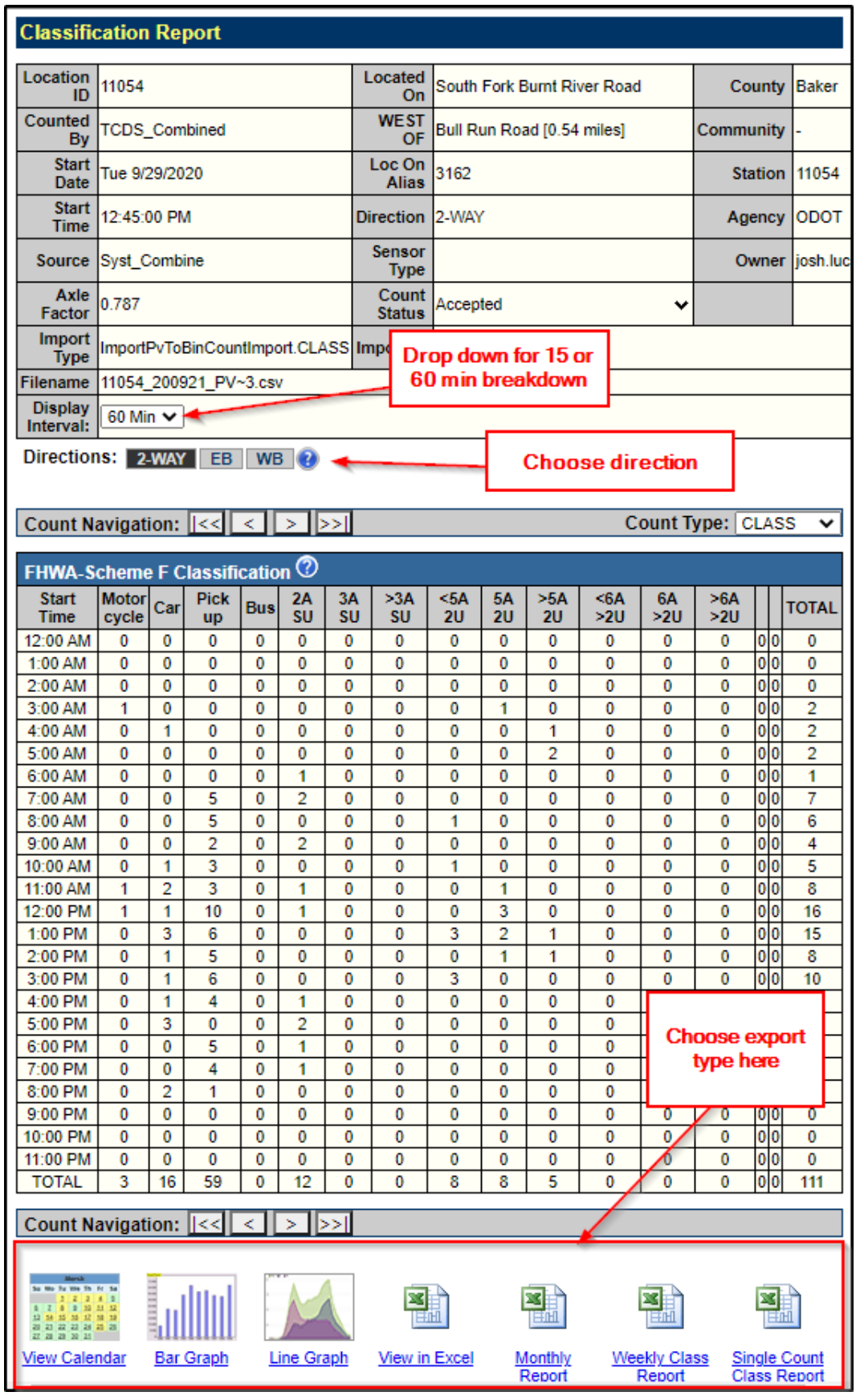

# Speed Report

Unless the site number is known, go to Advanced Search, scroll down and select "Yes" for Filter by Speed Counts to search for sites that contain Speed data.

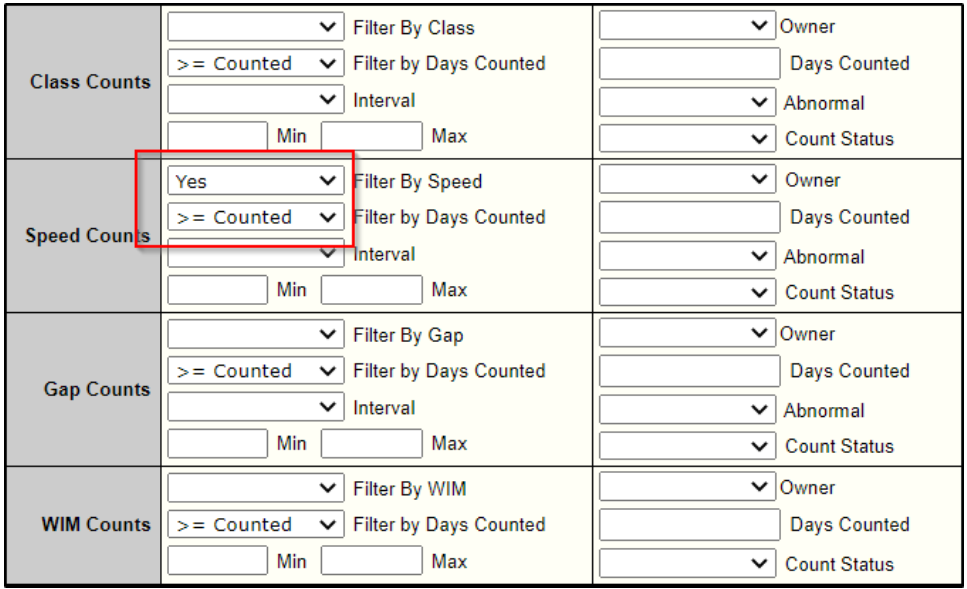

Scroll down and click the appropriate count date in the "Speed" section.

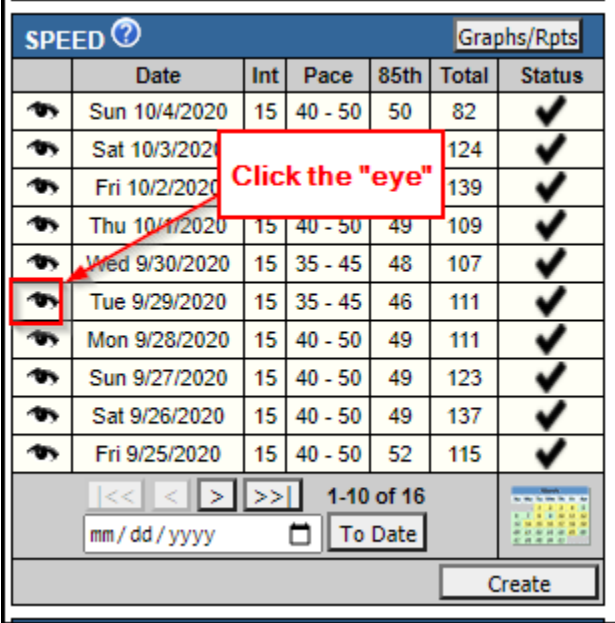

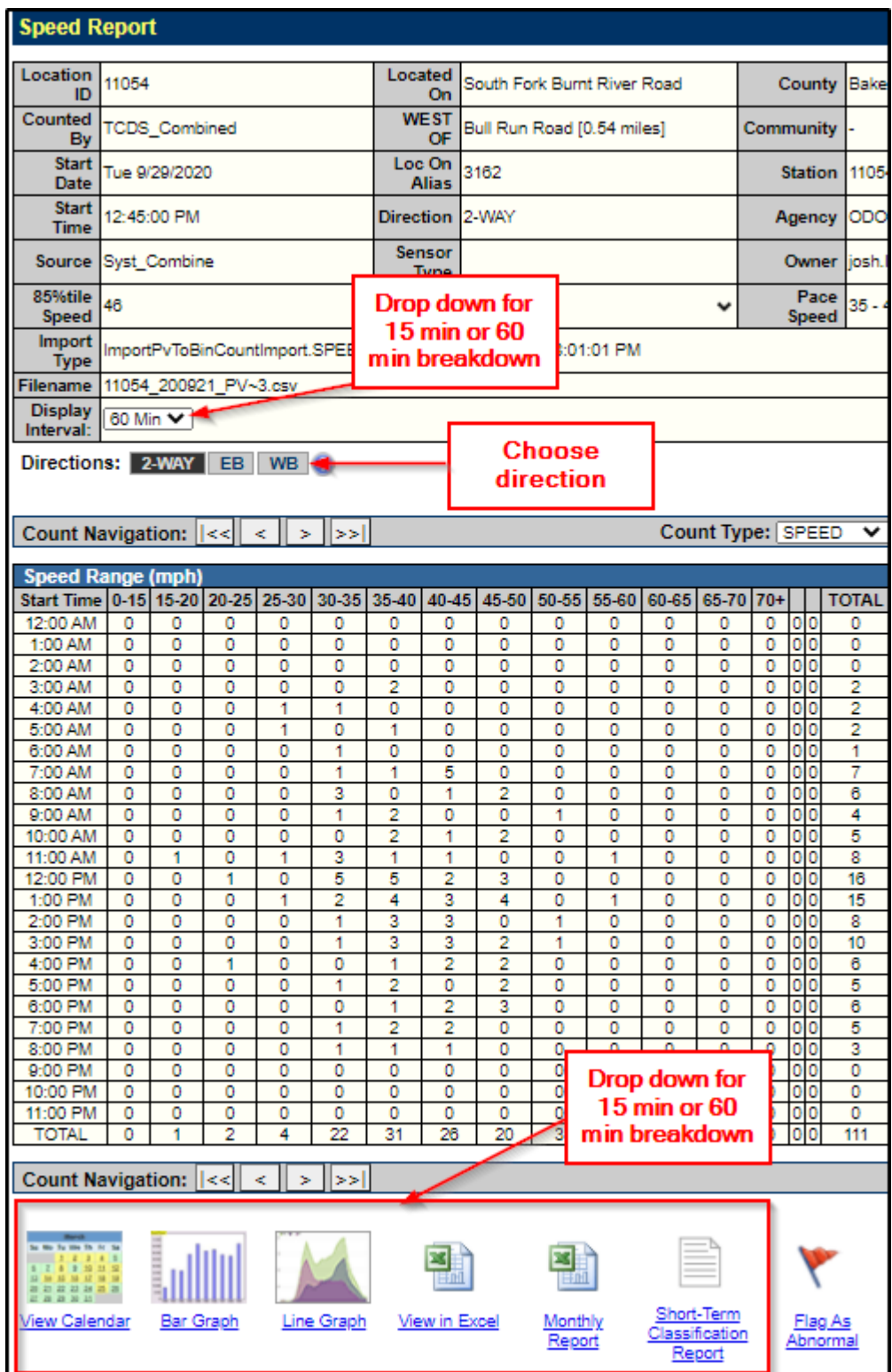

# Gap Report

Unless the site number is known, go to Advanced Search, scroll down and select "Yes" for Filter by Gap to search for sites that contain Gap data.

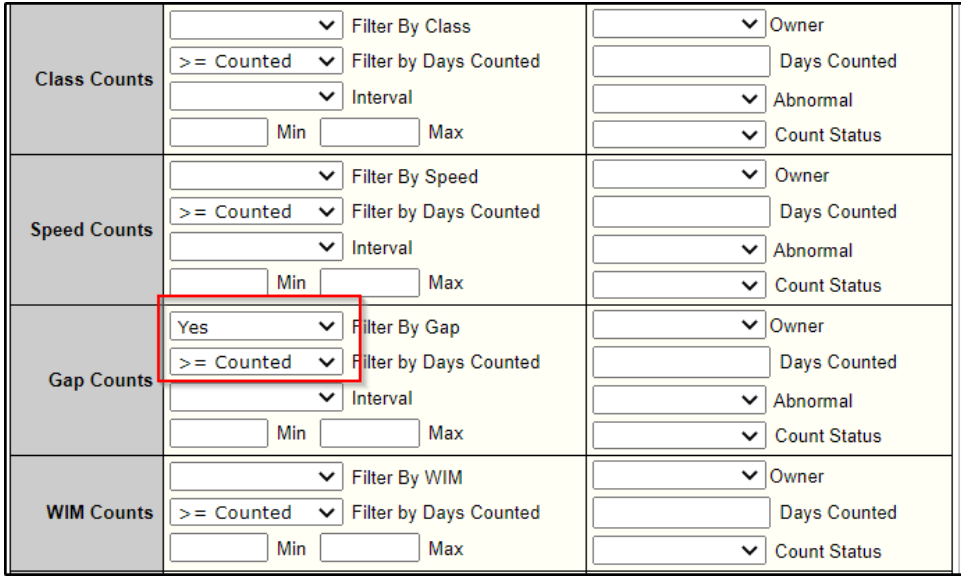

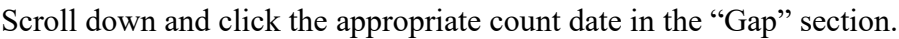

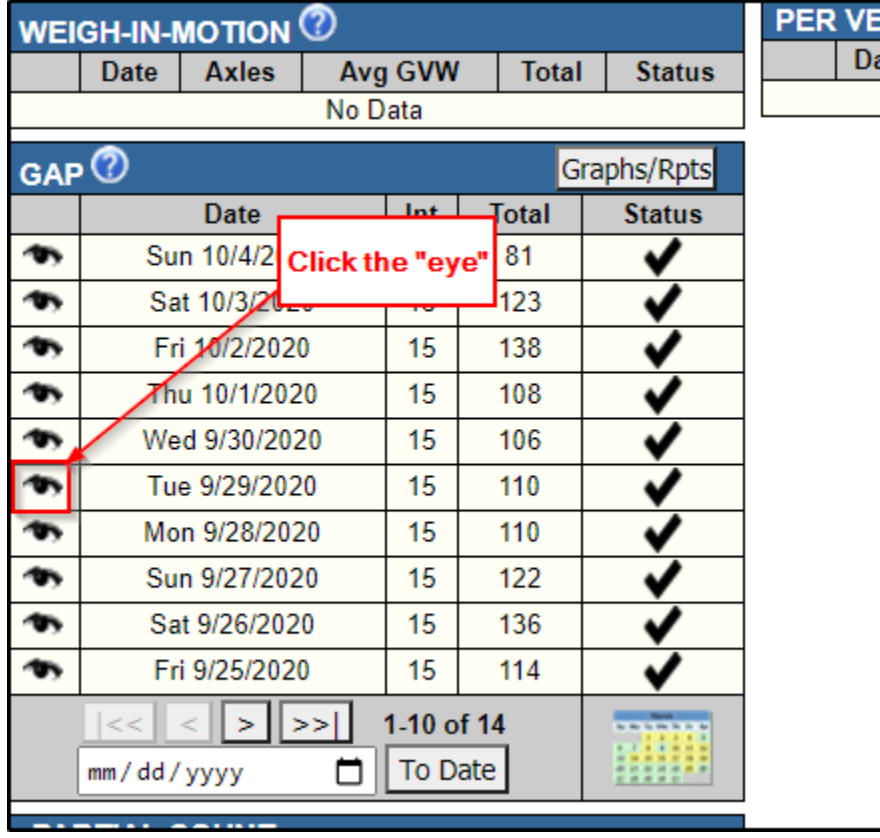

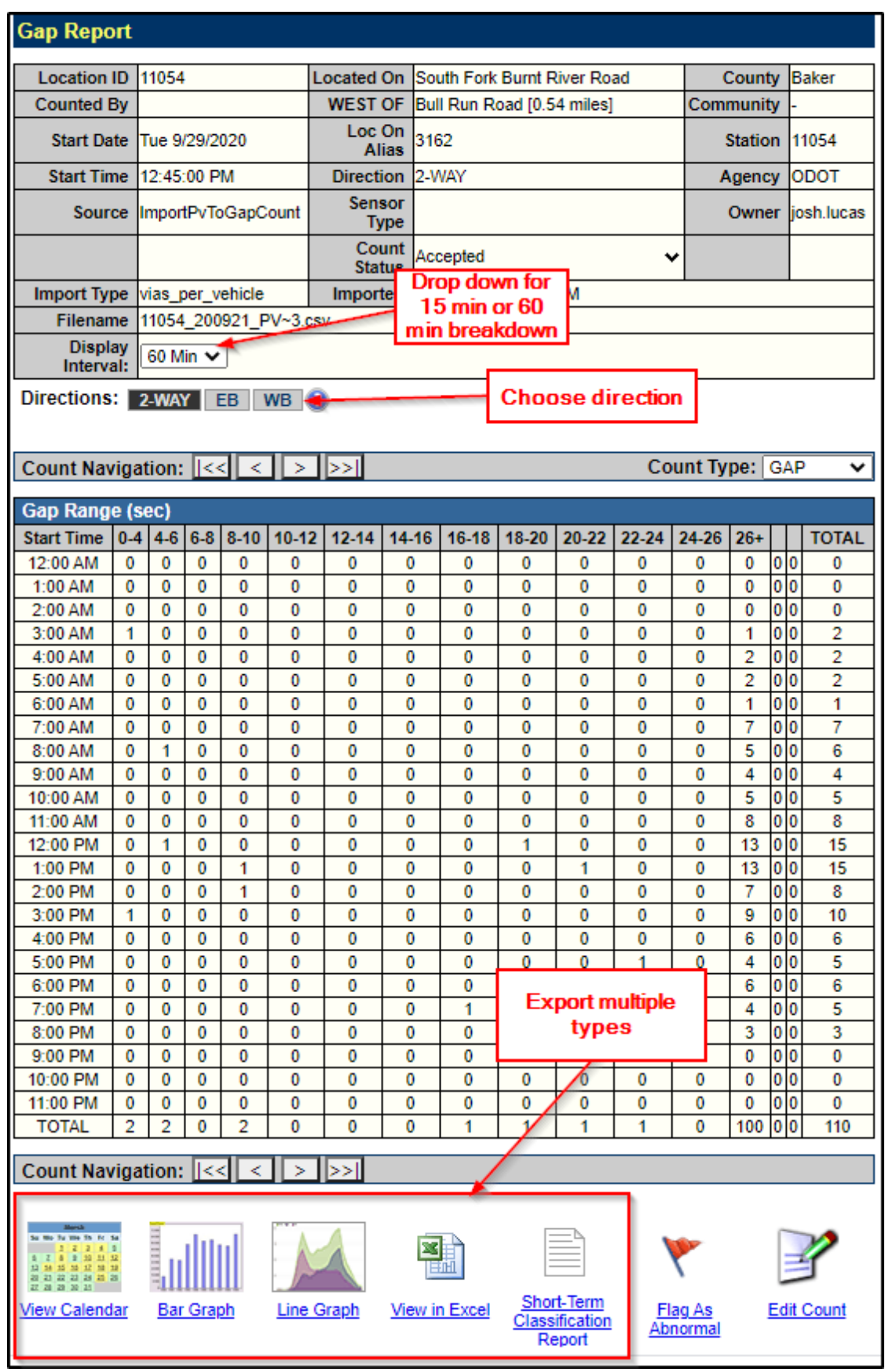

#### Volume by Hour by Day of Week (15-min)

Once the site is selected, go to reports and select "Volume"  $\rightarrow$  "Volume by Hour by Day of Week (15-min)". This report will export volumes by combined directions, by lane, and by separate direction.

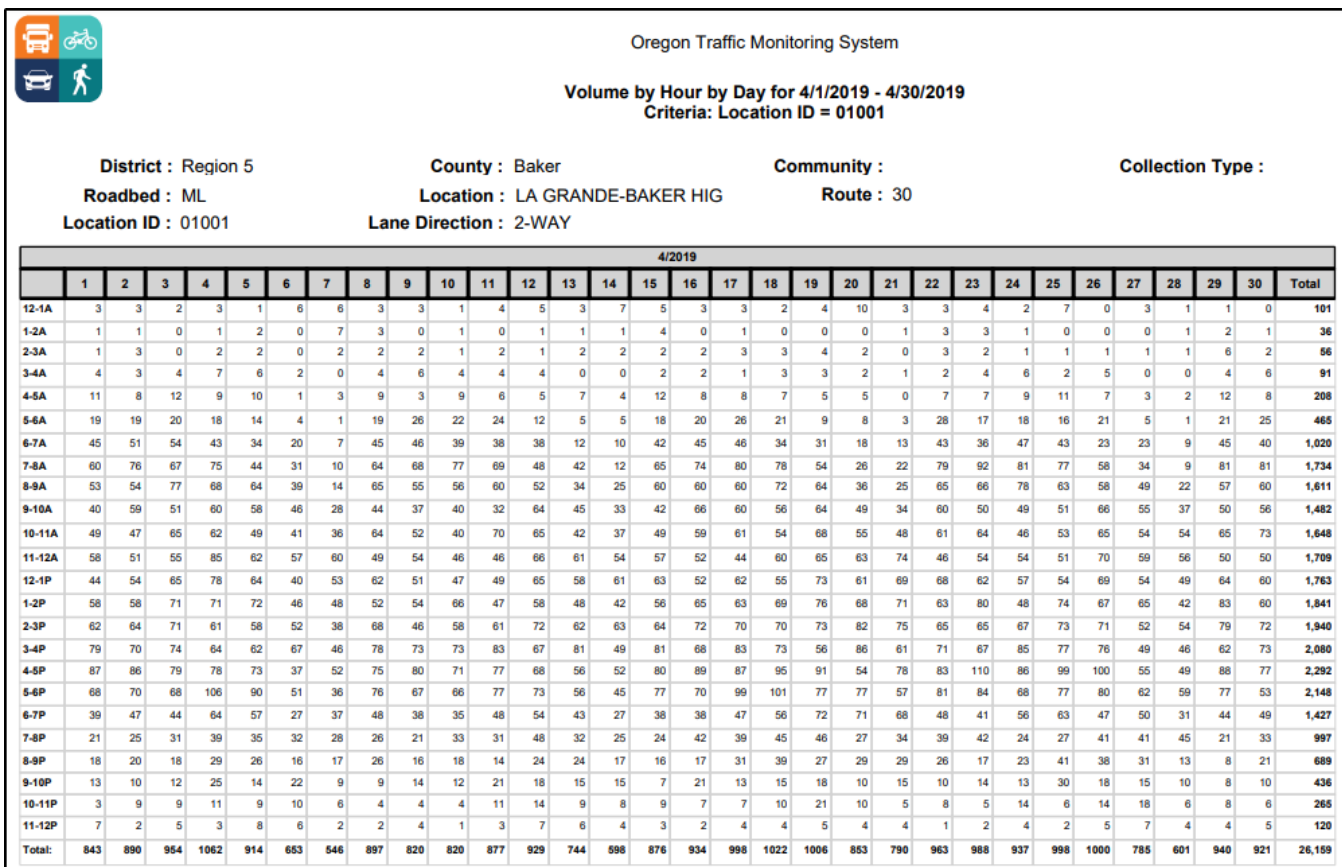

#### Volume by Hour by Week

Once the site is selected, go to reports and select "Volume"  $\rightarrow$  "Volume by Hour Week". This report will export combined and directional volumes. This report will only export one week at a time.

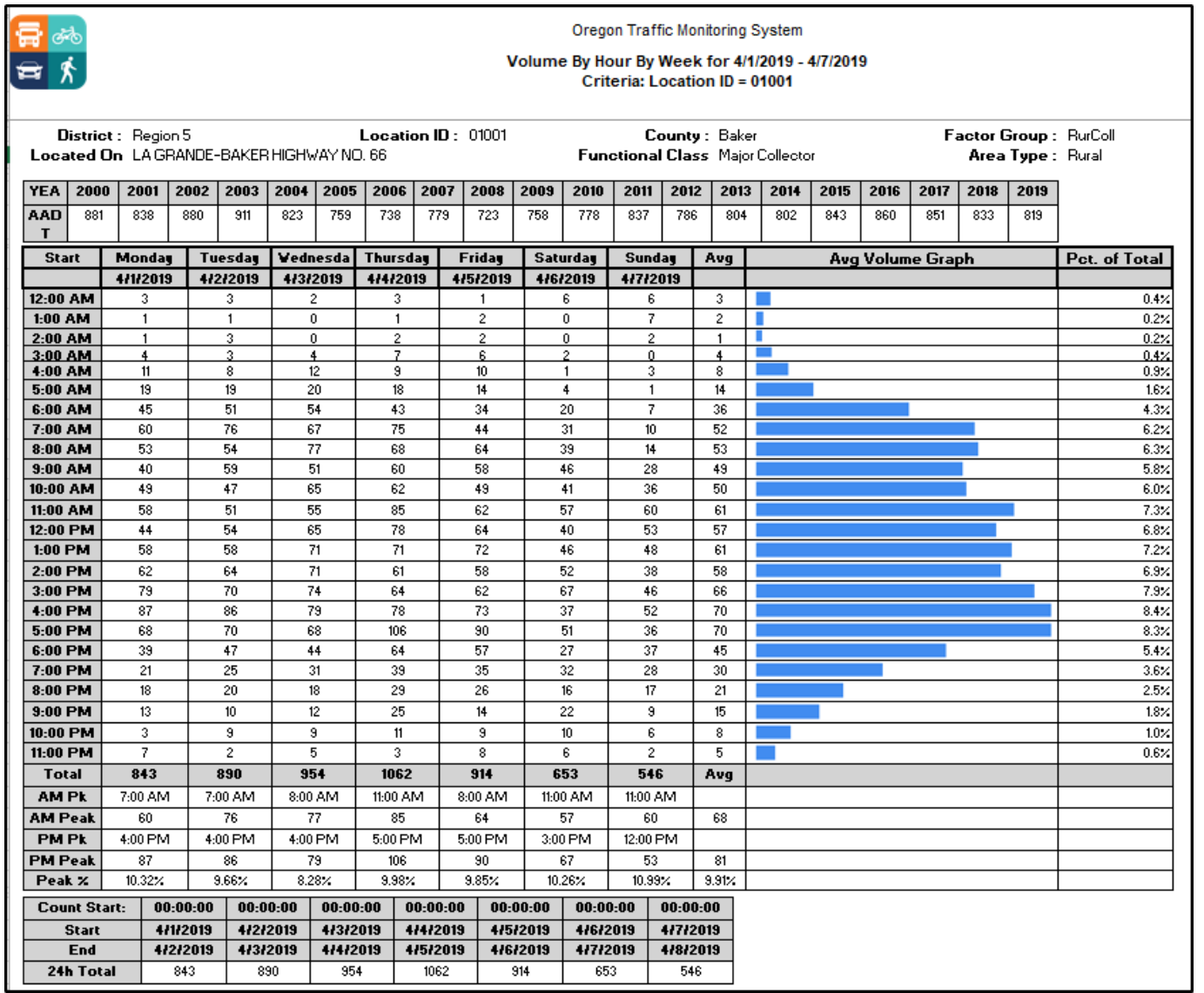

Volume by Hour by Day for Month

Once the site is selected, go to reports and select "Volume"  $\rightarrow$  "Volume by Hour by Day for Month". This report will export volumes combined by direction, by lane, and by separate direction.

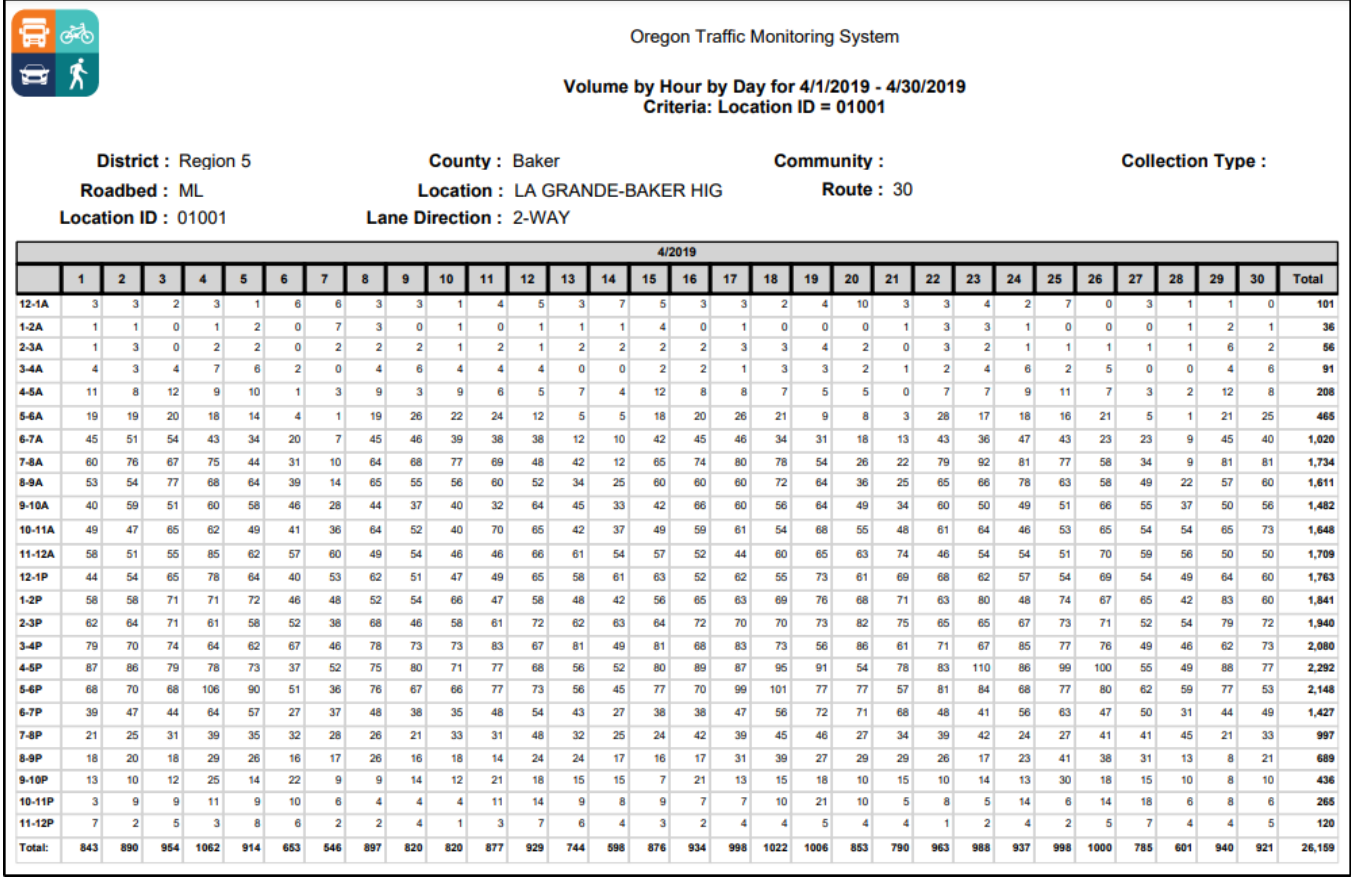

Volume by Class by Direction Report

Once the site is selected, go to reports and select "Class"  $\rightarrow$  "Volume by Class - by Direction". This report will export a summary of the class by direction.

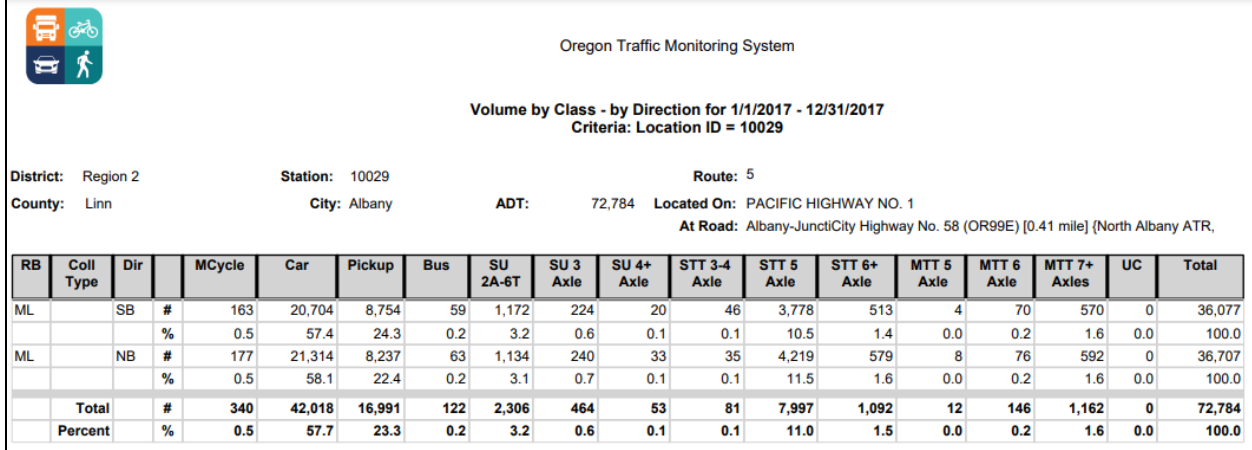

#### Axle Factor Monthly Chart Report

Once the site is selected, go to reports and select "Class"  $\rightarrow$  "Axle Factor by Month (Chart)". This report will export a chart showing the monthly axle factors.

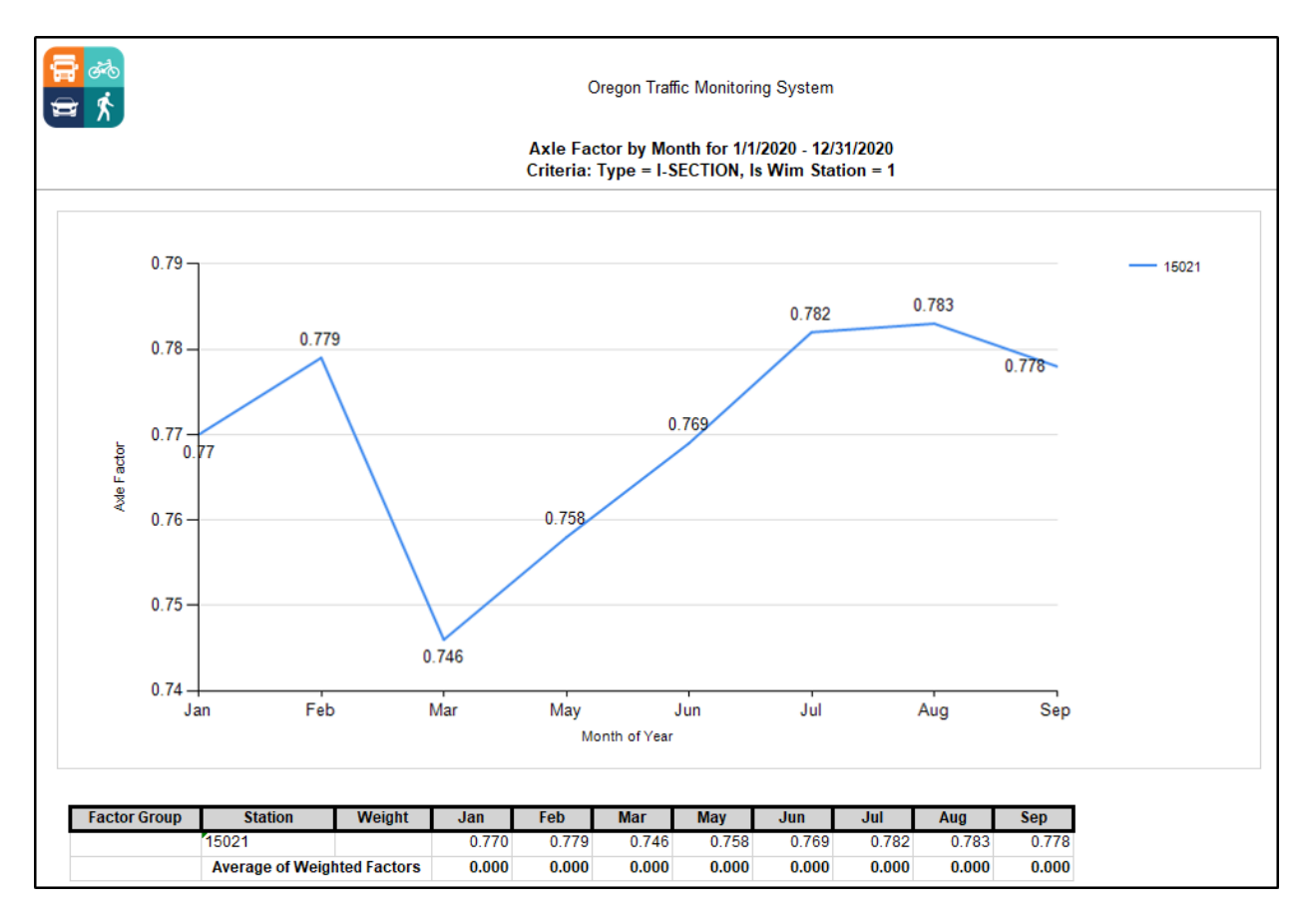

#### Ranked Hour Report

**TNP** 

*ODOT has created a Ranked Hour report from archived ATR data that includes all hours of the year plus dfactor (with direction) and kfactor to address limitations in the available OTMS/MS2 reports shown below. This ne[w report](file://s6000e/atrshar/Critical%20Hour%20Reports) is only available directly to ODOT staff, otherwise please contact the TSM unit with a request for the ATR archived Ranked Hour report.* 

#### *Yearly Peak Hourly Volume*

Once the site is selected, go to reports and select "Volume"  $\rightarrow$  "Yearly Peak Hourly Volume". This report does not give you values between the  $28<sup>th</sup>$  and  $32<sup>nd</sup>$  hour to be able to average for the 30<sup>th</sup> highest hour.

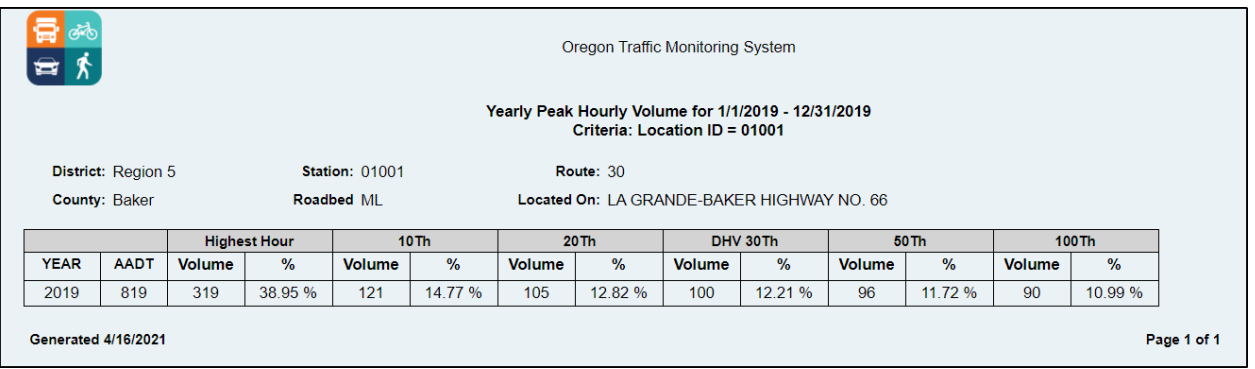

## *Top 100 High Hourly Volume by Year*

Once the site is selected, go to reports and select "Volume"  $\rightarrow$  "Top 100 High Hourly Volume by Year". This report does not show which direction the %Peak Dir (Direction) corresponds to.

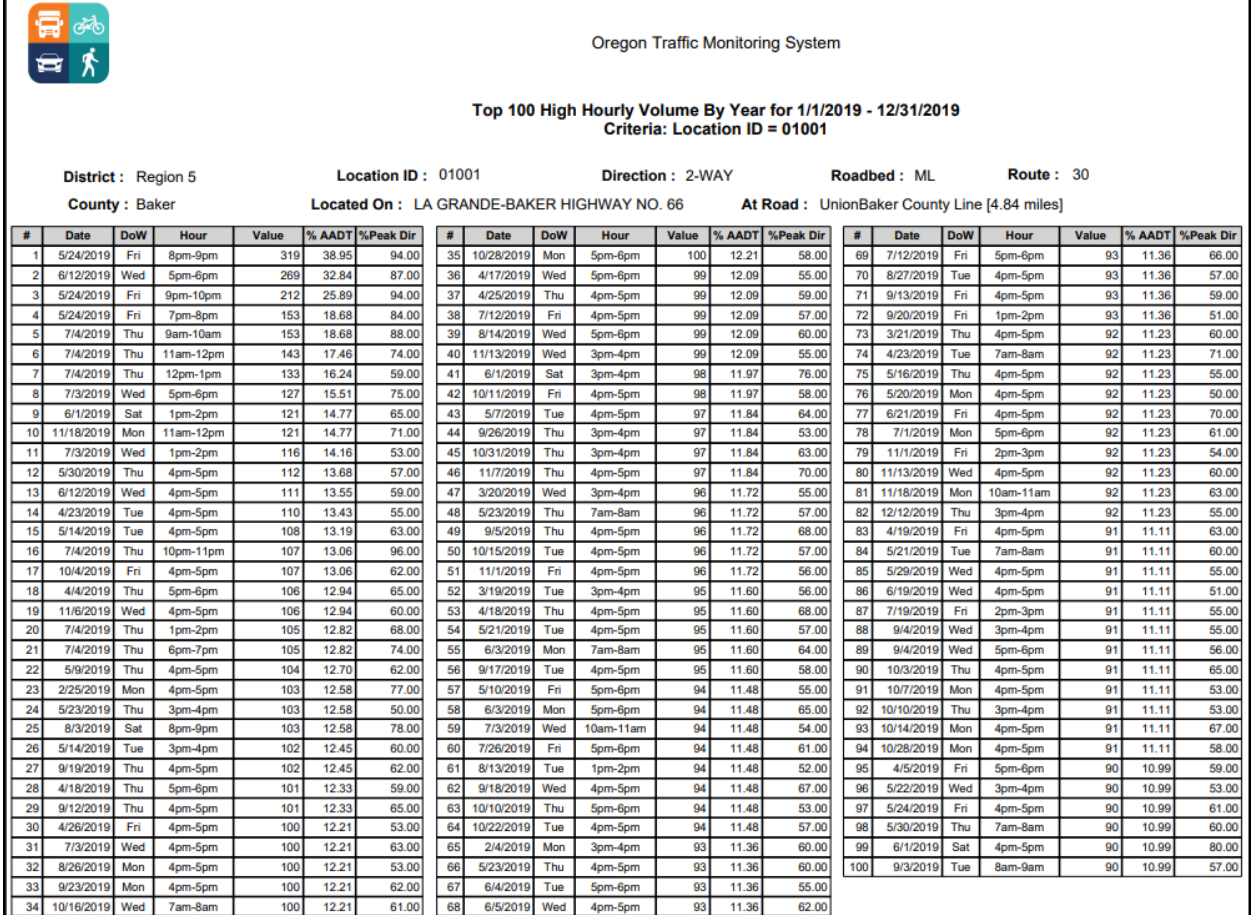

## *Annual High Hour*

*Multi day counts will need to be combined together to produce accurate percentages.*  **TOP** *OTMS is designed to only accept counts from Midnight to Midnight on a single day and will produce additional reports for each day of the count. Note that in this case report totals on each page will not be accurate for the entire count.*

Once the site is selected, go to reports and select "Volume"  $\rightarrow$  "Annual High Hour". This report does not give you values between the 28<sup>th</sup> and 32<sup>nd</sup> hour to be able to average for the 30<sup>th</sup> hour if needed in case of incomplete data that skews the results or when it falls on a non-typical day such as a holiday.

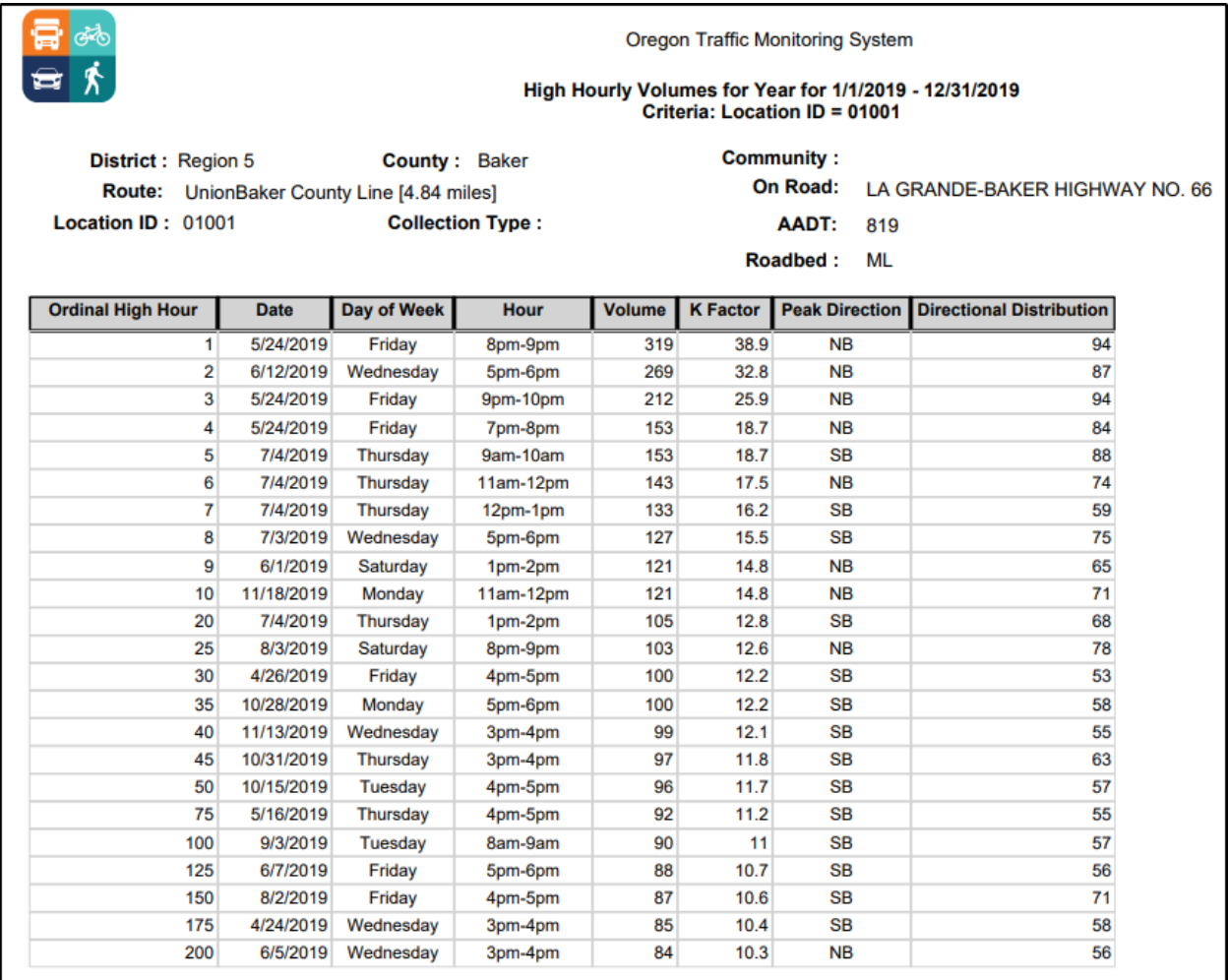

# **Intersection Counts (Turning Movement Counts –TMC)**

From the OTMS home page, click on the TMC tab for turning movement counts. A new webpage will open up. Select "Analysis" at the top center of the screen that allows for a quick search, advanced search, or search by the map as above. The TMC tab is in the new updated format so it looks different from the Home (TCDS) tab. The TCDS tab will be eventually updated to match.

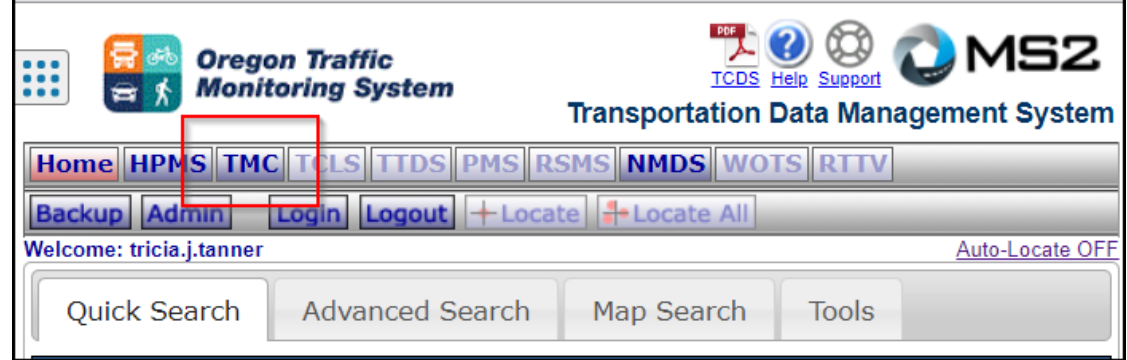

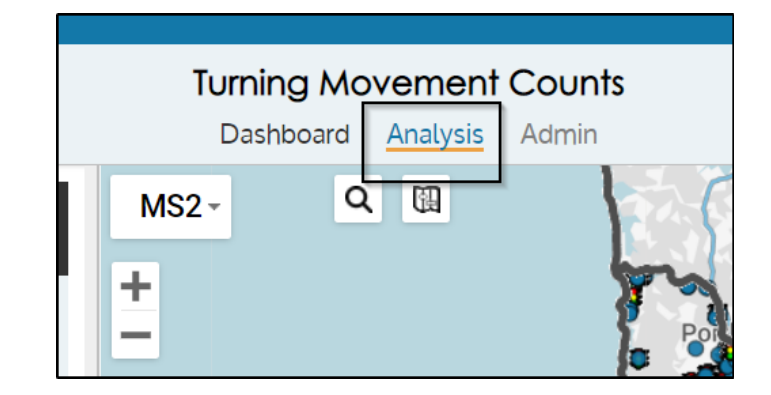

Perform either a quick search by Intersection ID, County, Community, or Counts Year. An advanced search can also be done.

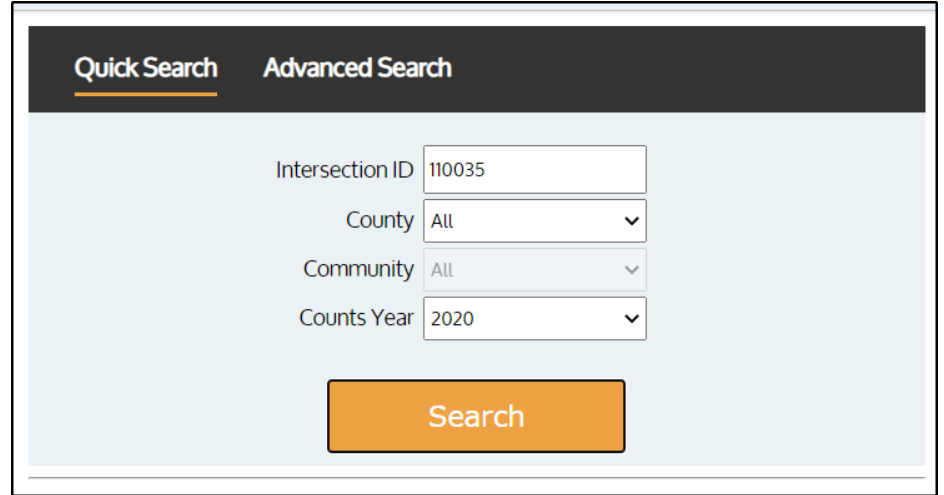

Once the site is selected, click the "Count" tab and select the necessary count. The count date is necessary when running the reports.

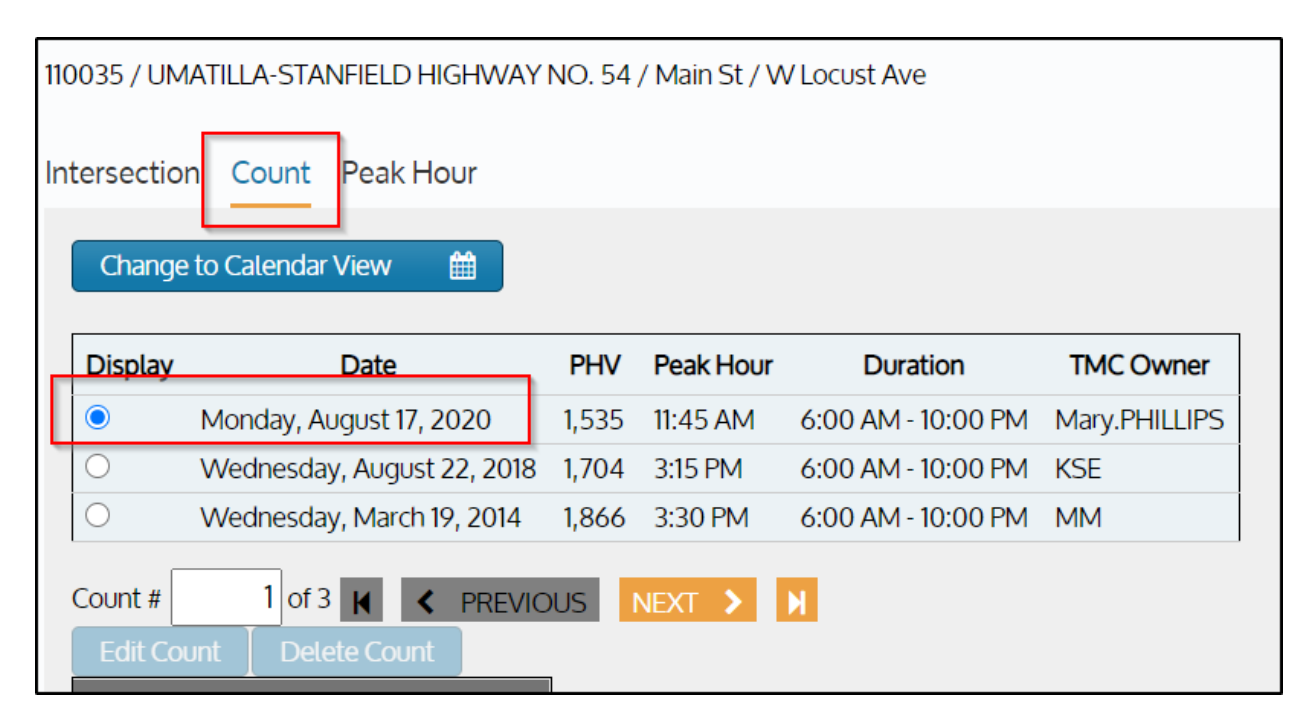

#### Count Reports – Turning Movement/Intersection Counts

#### *Intersection Diagram Report*

On the drop down, select Intersection Diagram Report and input the start and end dates.

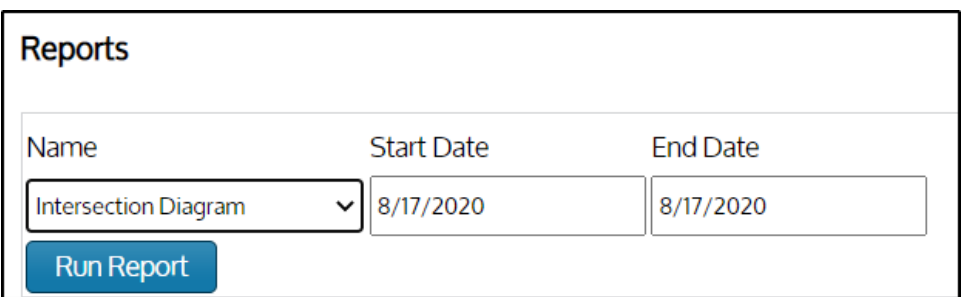

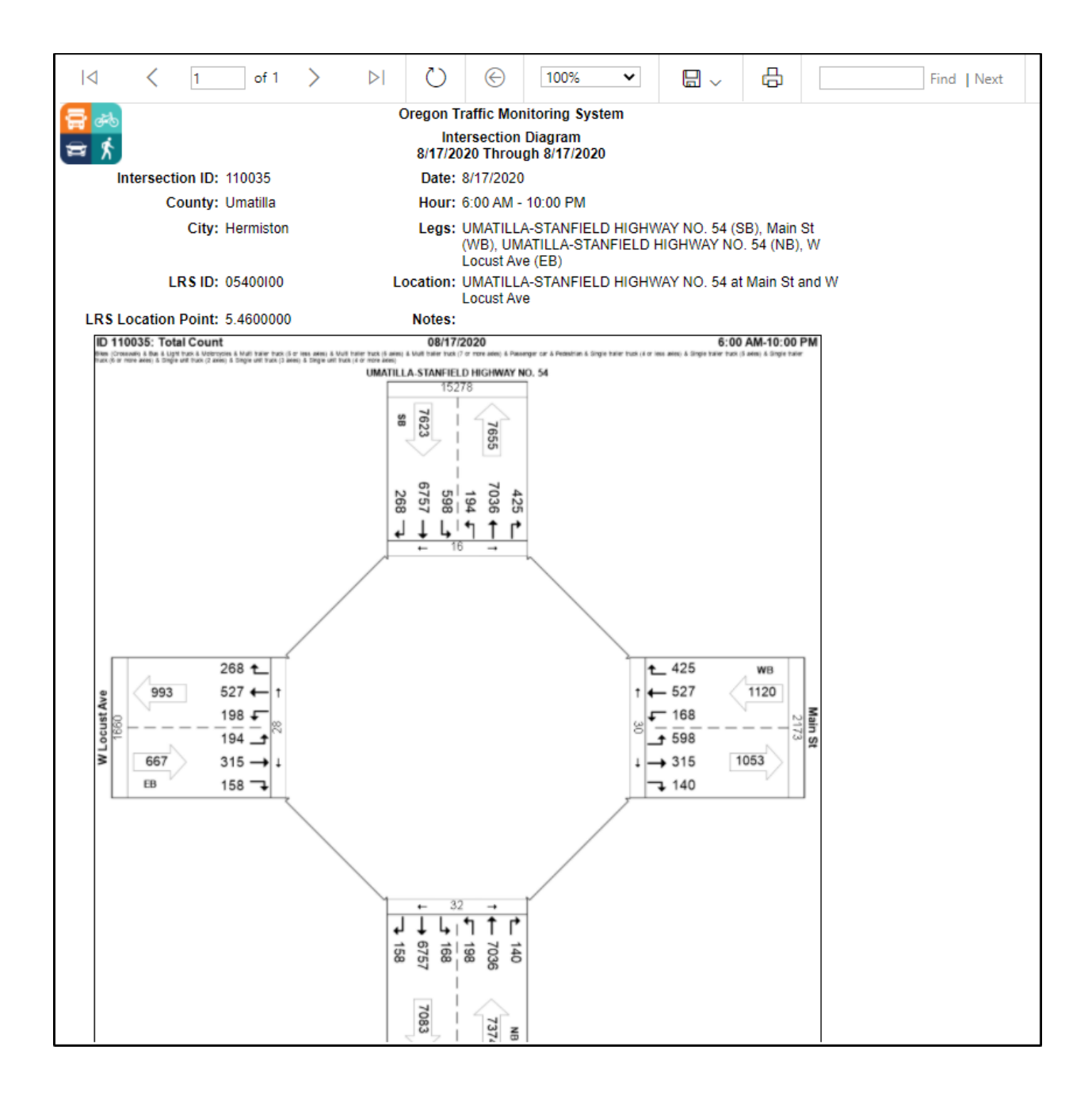

*Summary by Turning Movements Report*

On the drop down, select Summary by Turning Movements Report and input the start and end dates.

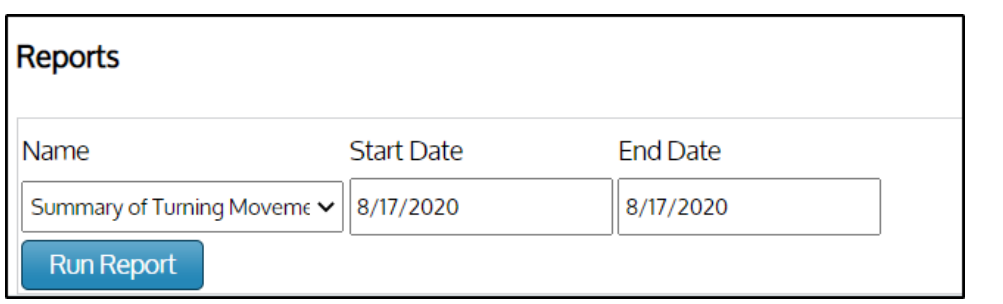

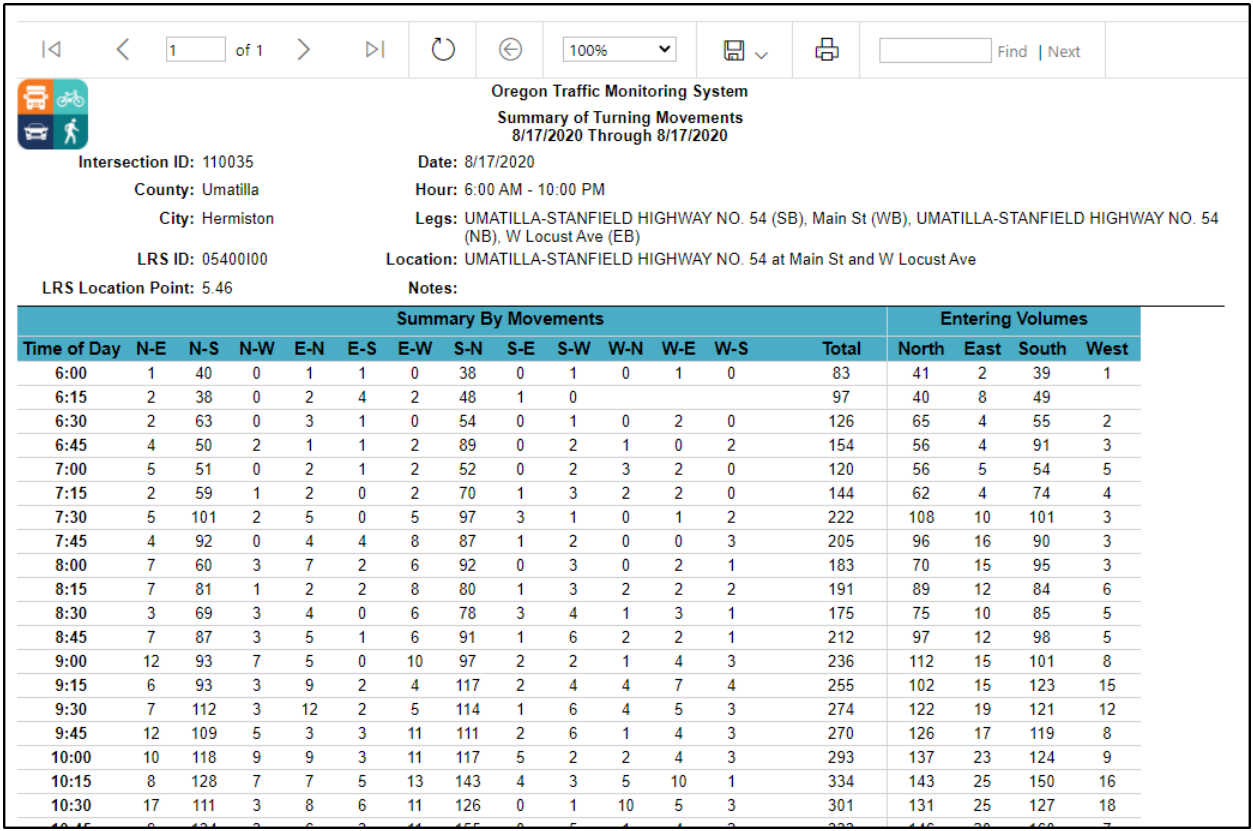

## *Volume by Approach Report*

On the drop down, select Volume by Approach Report and input the start and end dates.

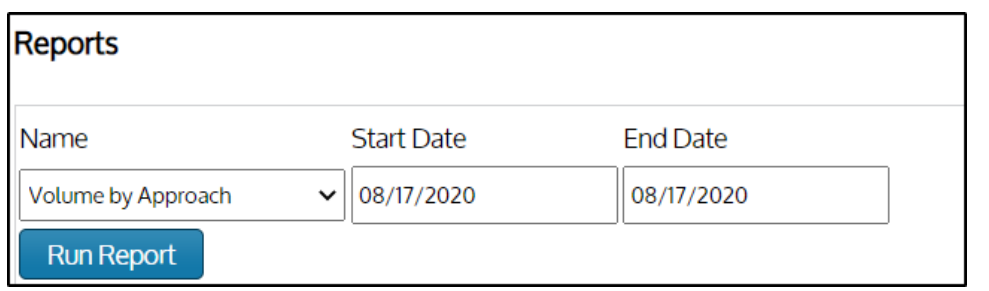

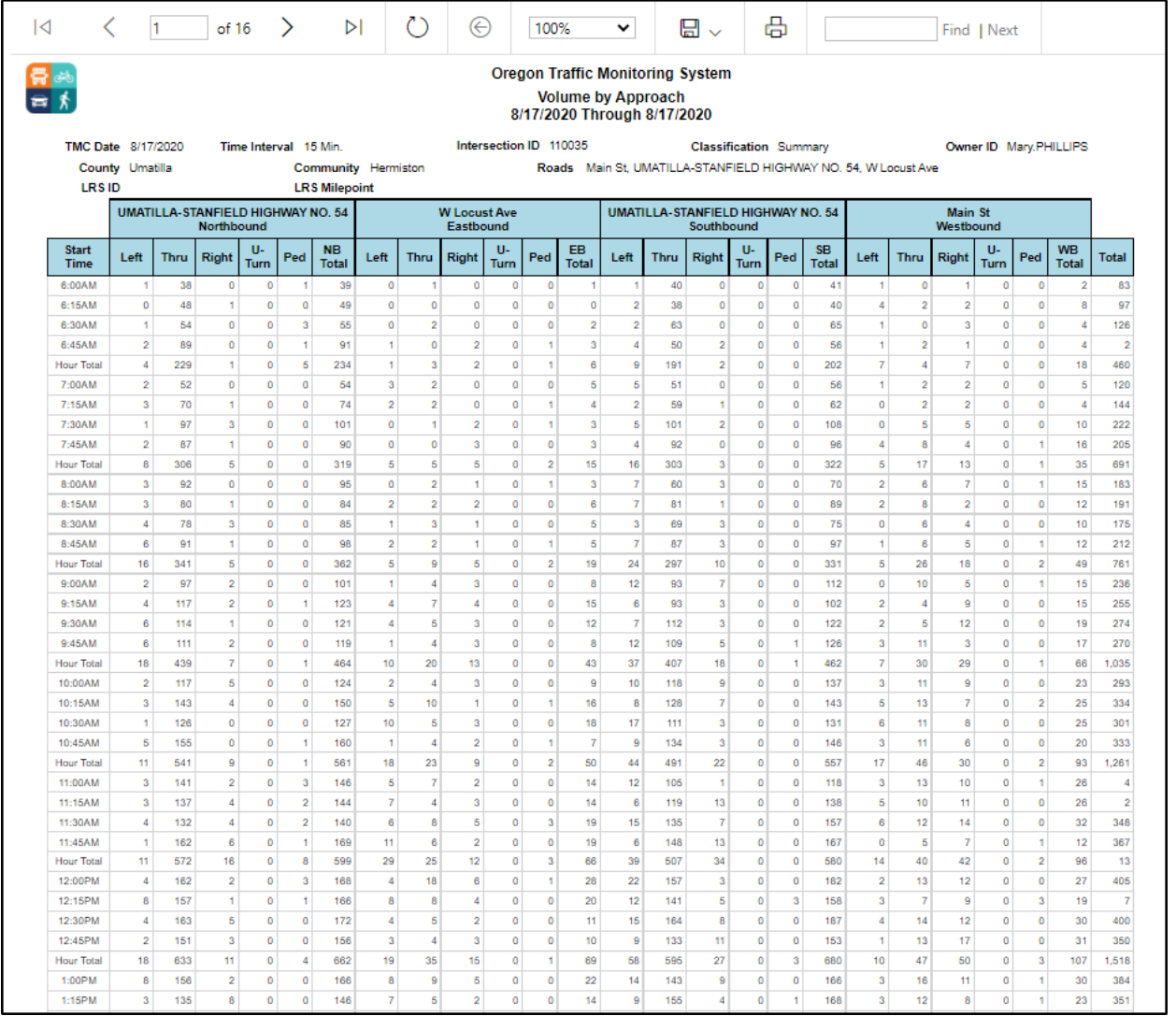

## *Summary by Approach Report*

On the drop down, select Summary by Approach Report and input the start and end dates.

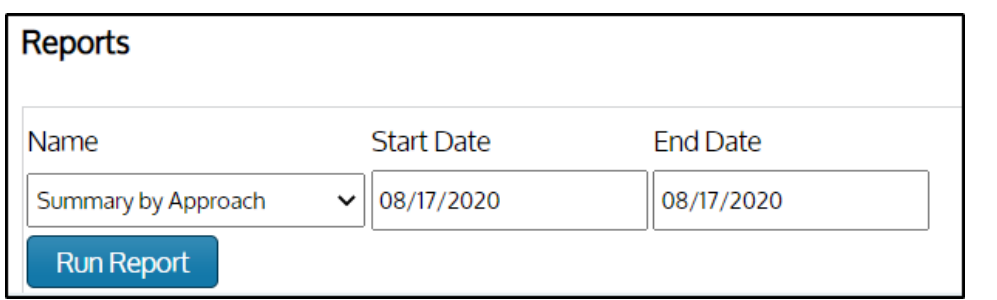

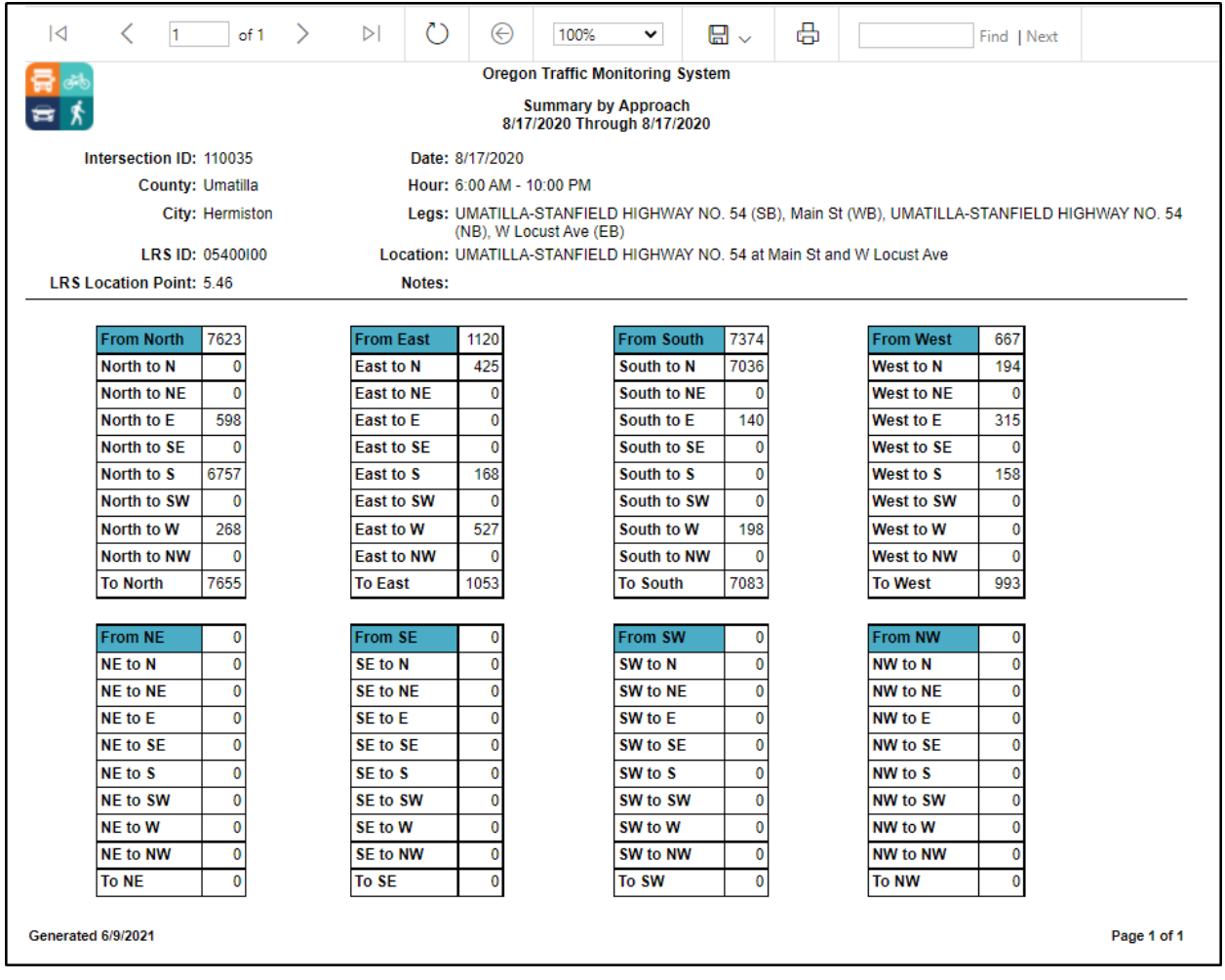

## *Summary by Approach and Direction Report*

On the drop down, select Summary by Approach and Direction Report and input the start and end dates.

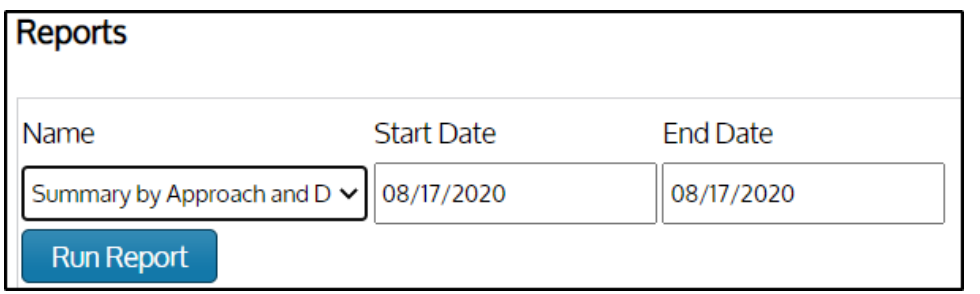

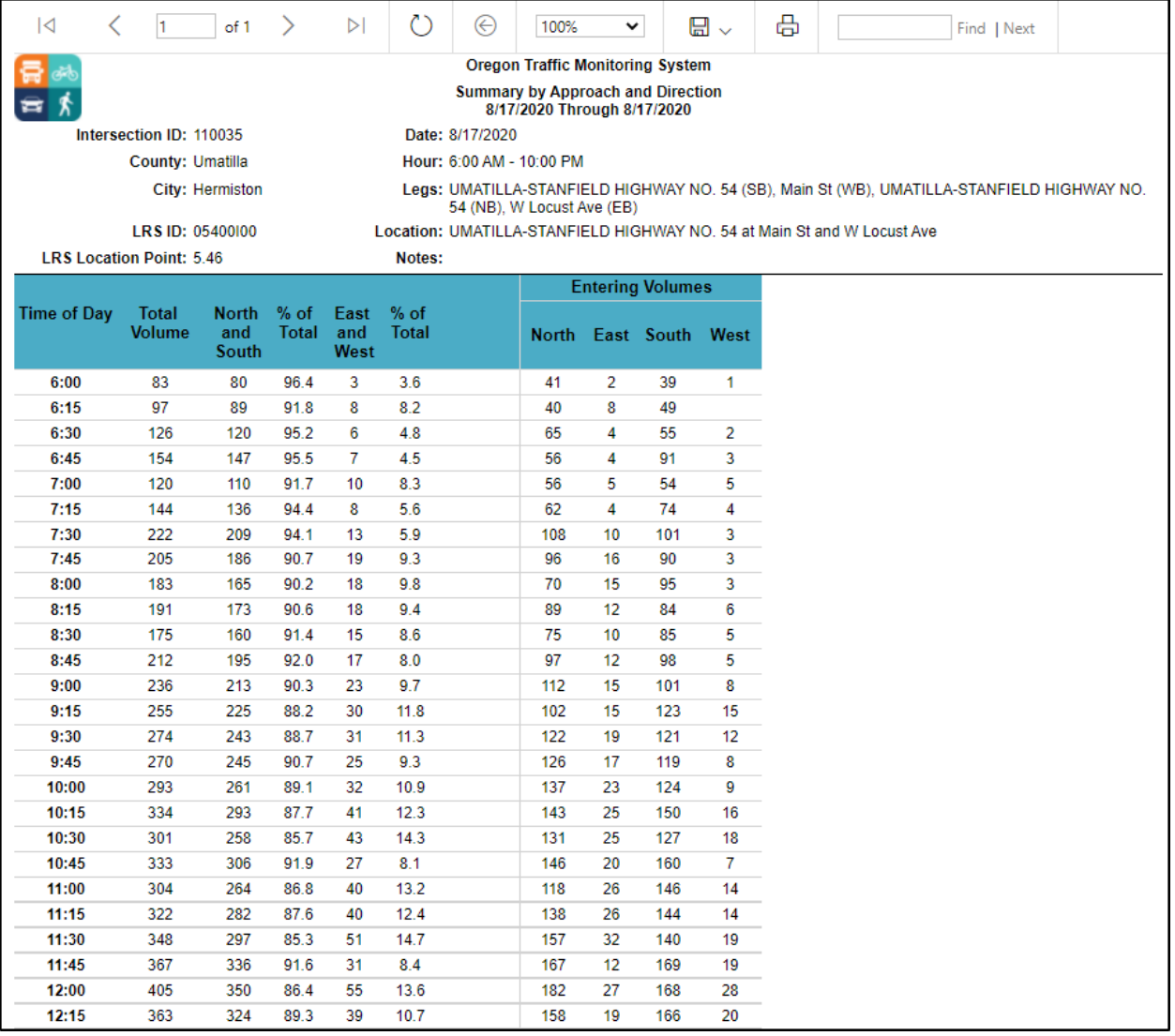

## *Traffic Count Summary by Movement*

On the drop down, select Traffic Count Summary by Movement and input the start and end dates.

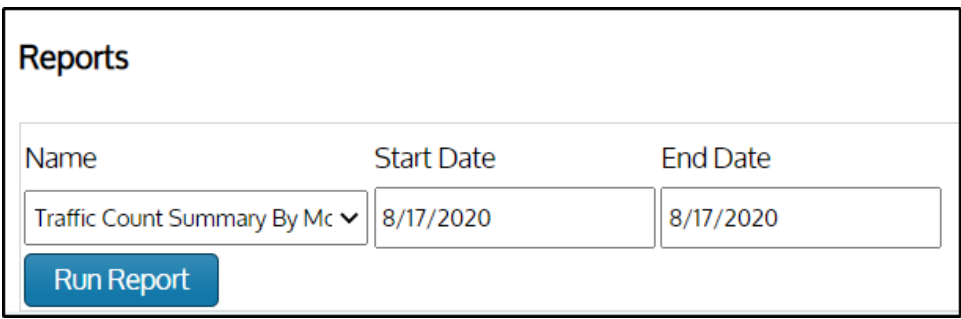

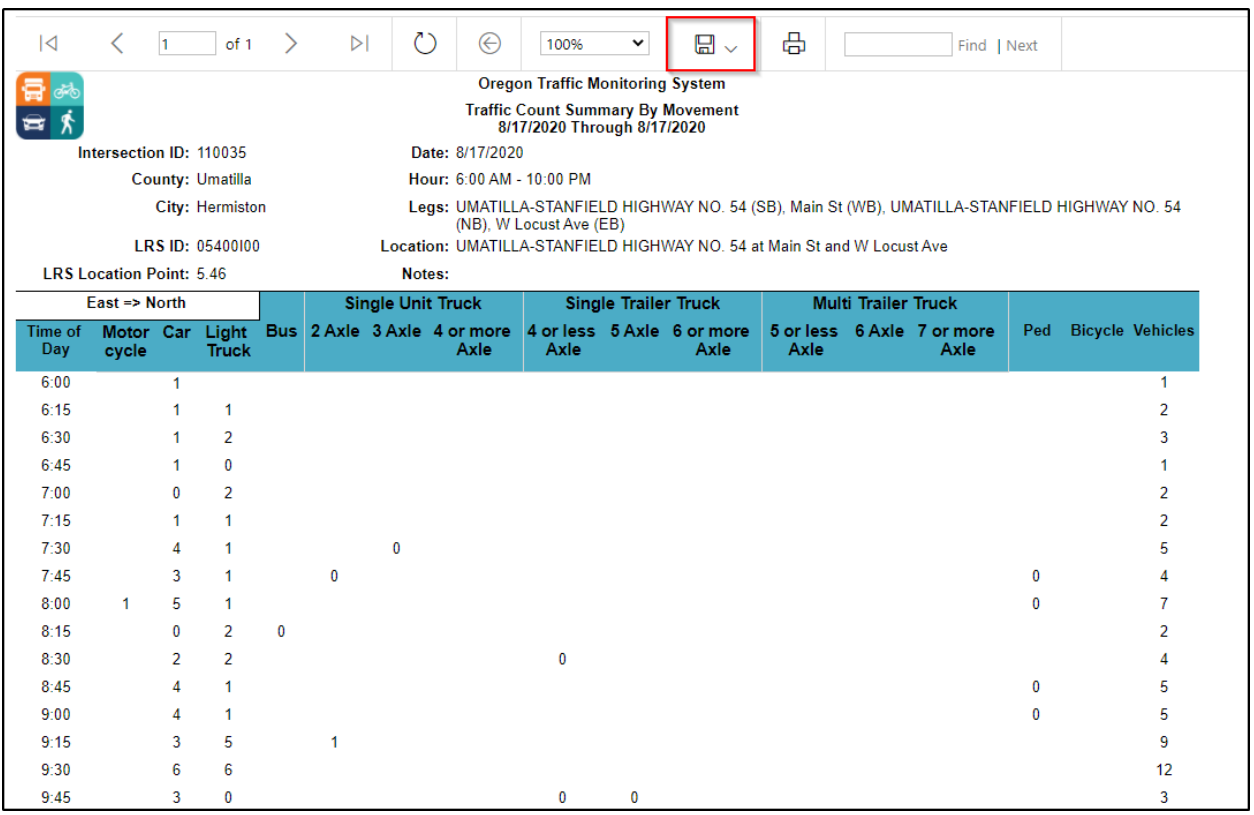

# *Summary by Bicycle Count Report*

On the drop down, select Summary of Bicycle Count Report and input the start and end dates.

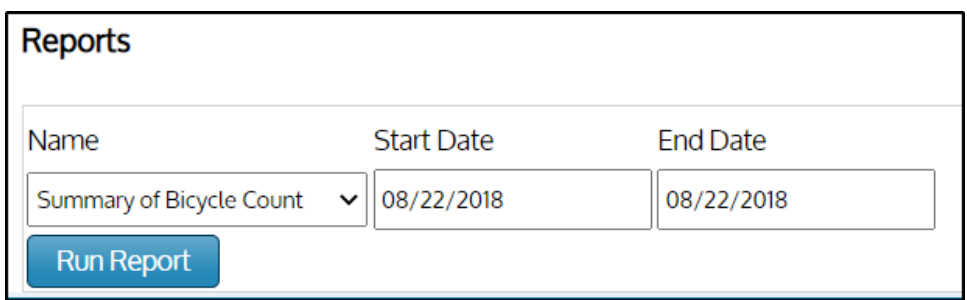

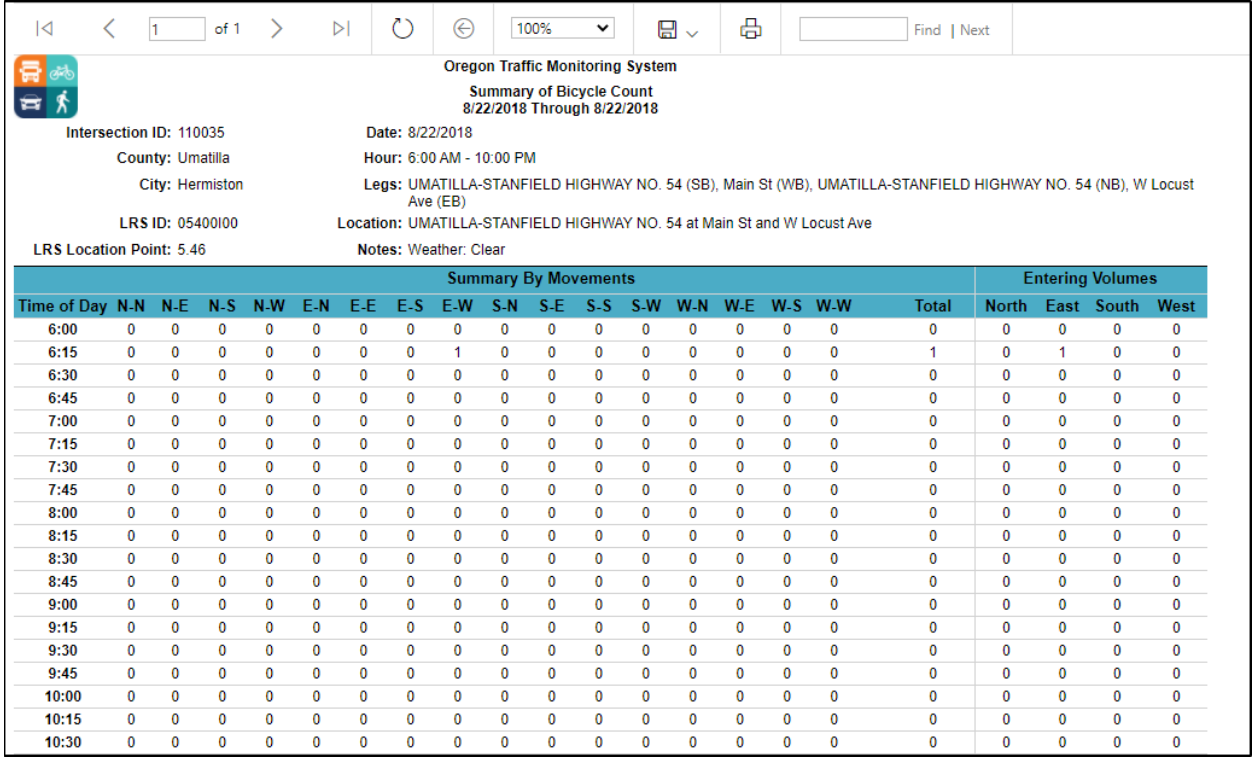

# *Summary of Pedestrian Count Report*

On the drop down, select Summary of Pedestrian Count Report and input the start and end dates.

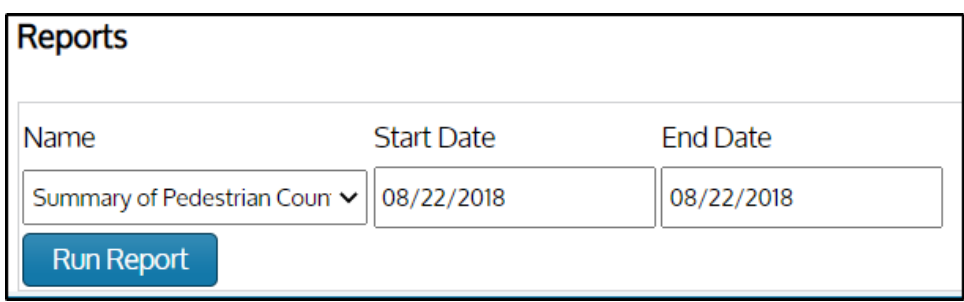

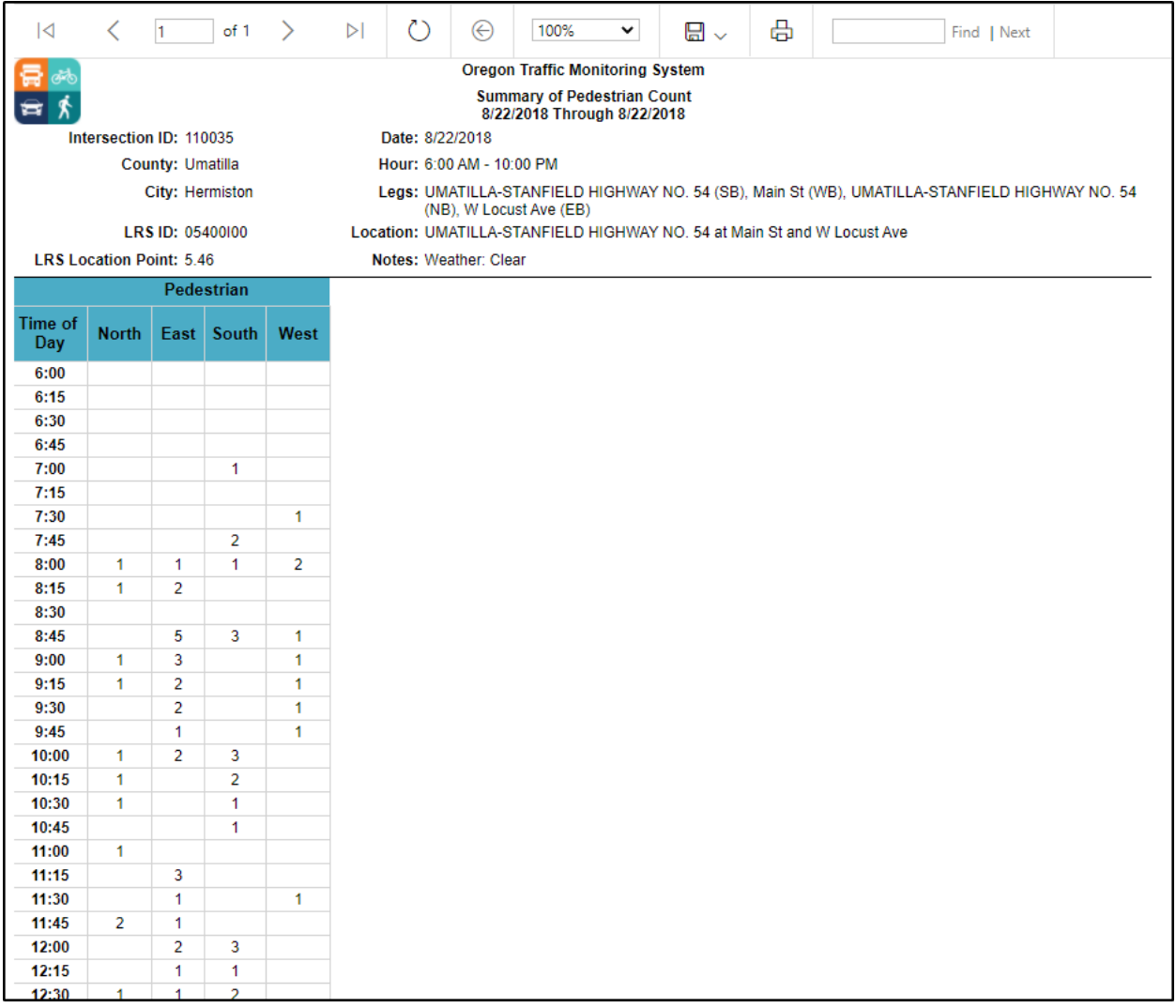

# *Axle Factor Report*

On the drop down, select Axle Factor Report and input the start and end dates.

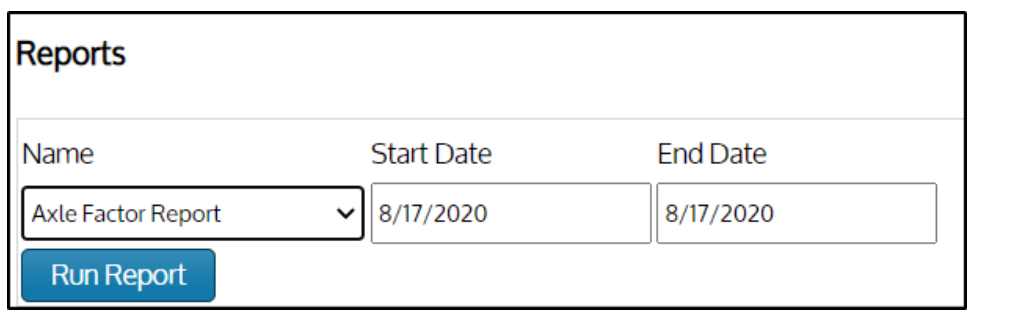

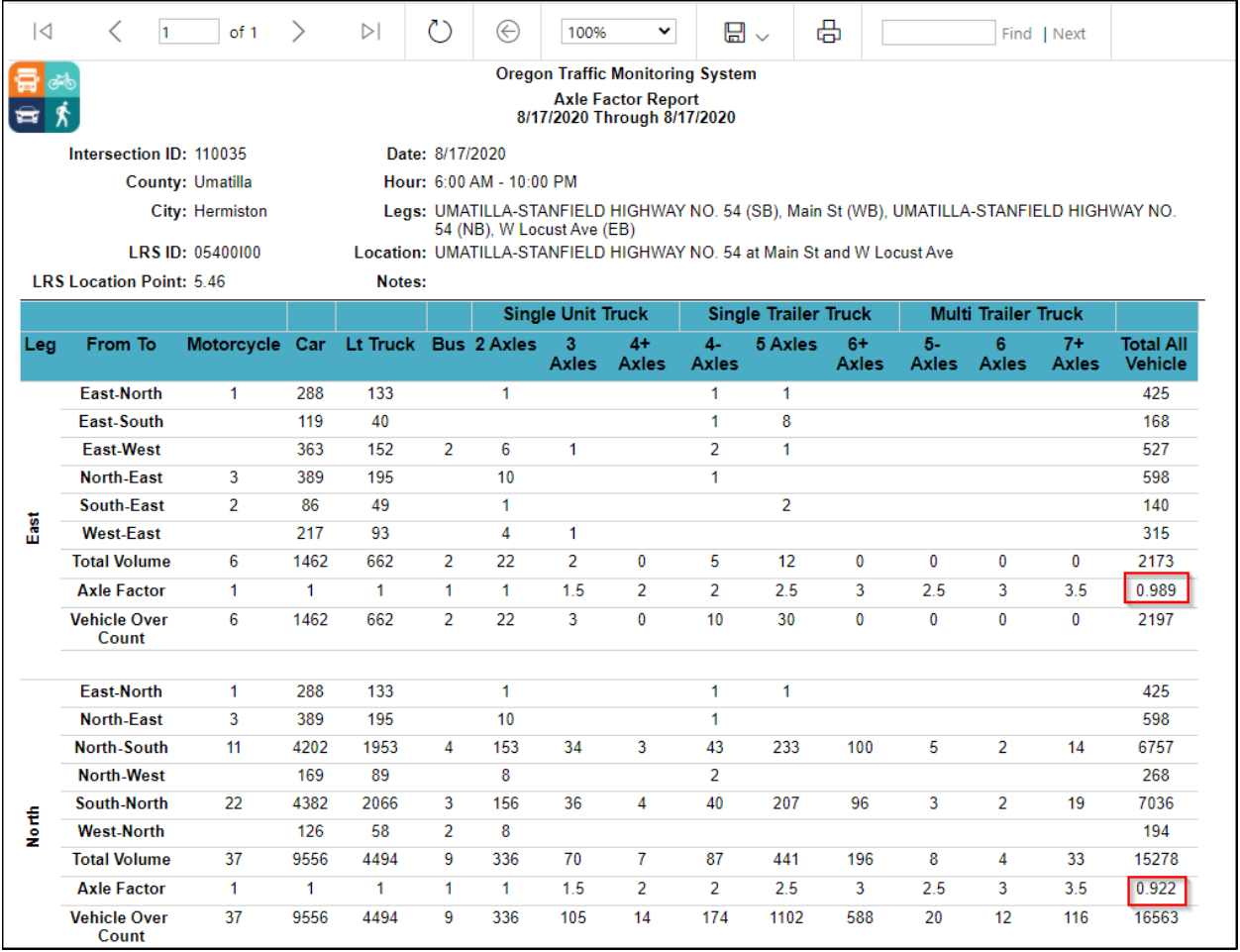

### *Peak Percentage Trucks by Federal Vehicle Classification Report*

On the drop down, select Peak Percentage Trucks by Federal Vehicle Classification Report and input the start and end dates.

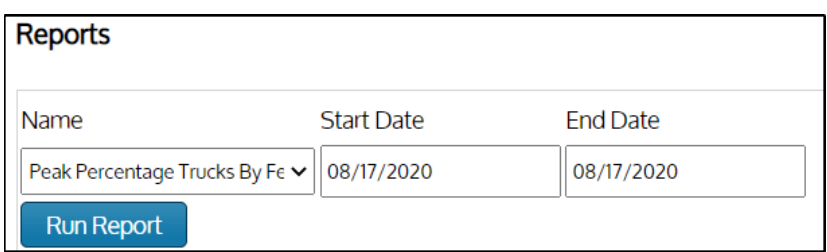

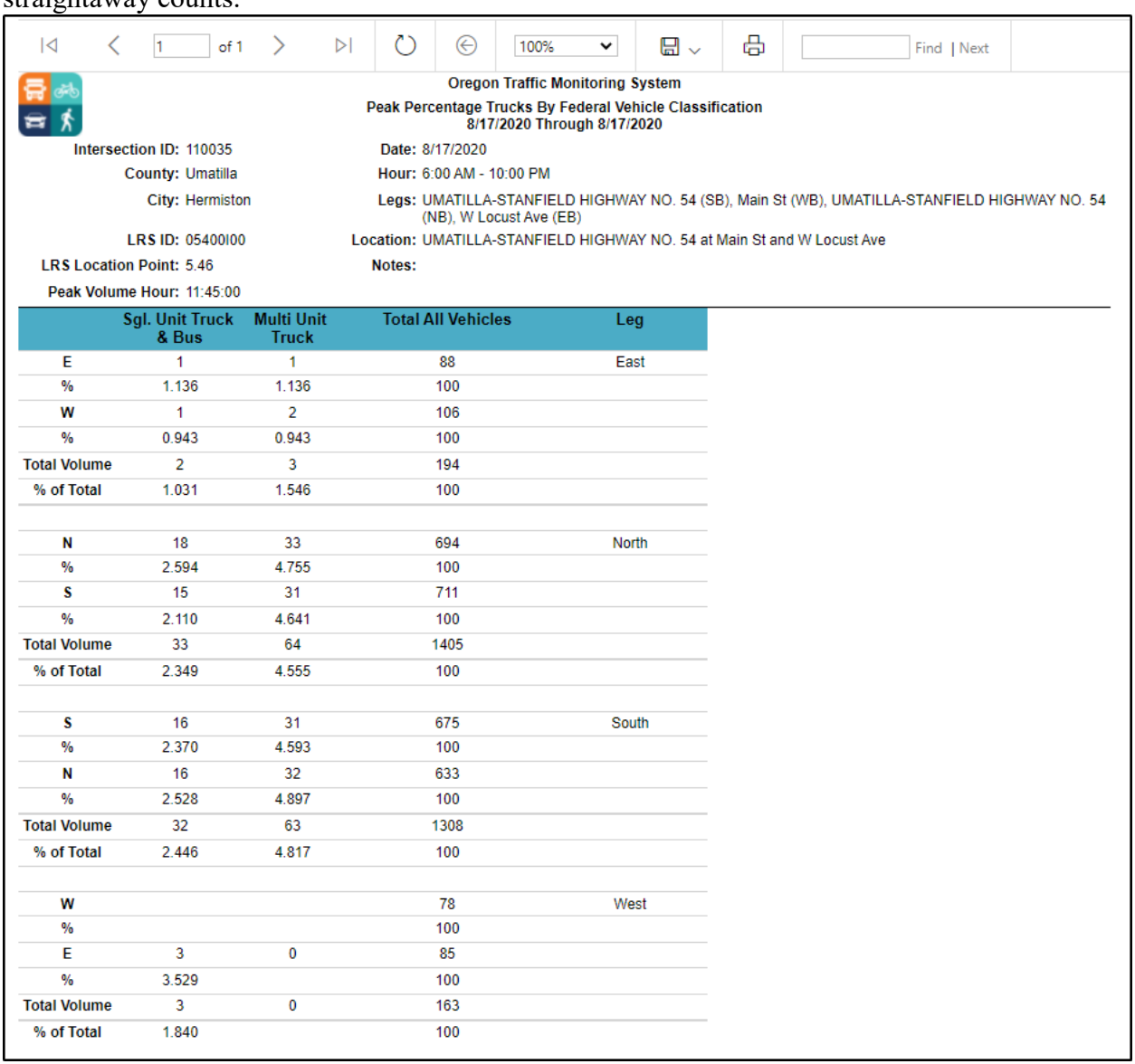

## *Percentage by Federal Vehicle Classification Report*

On the drop down, select Percentage by Federal Vehicle Classification Report and input the start and end dates.

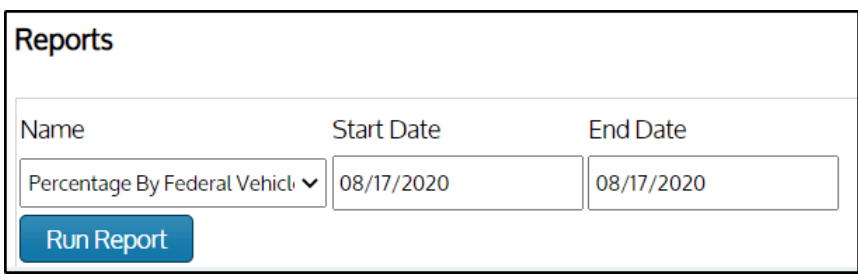

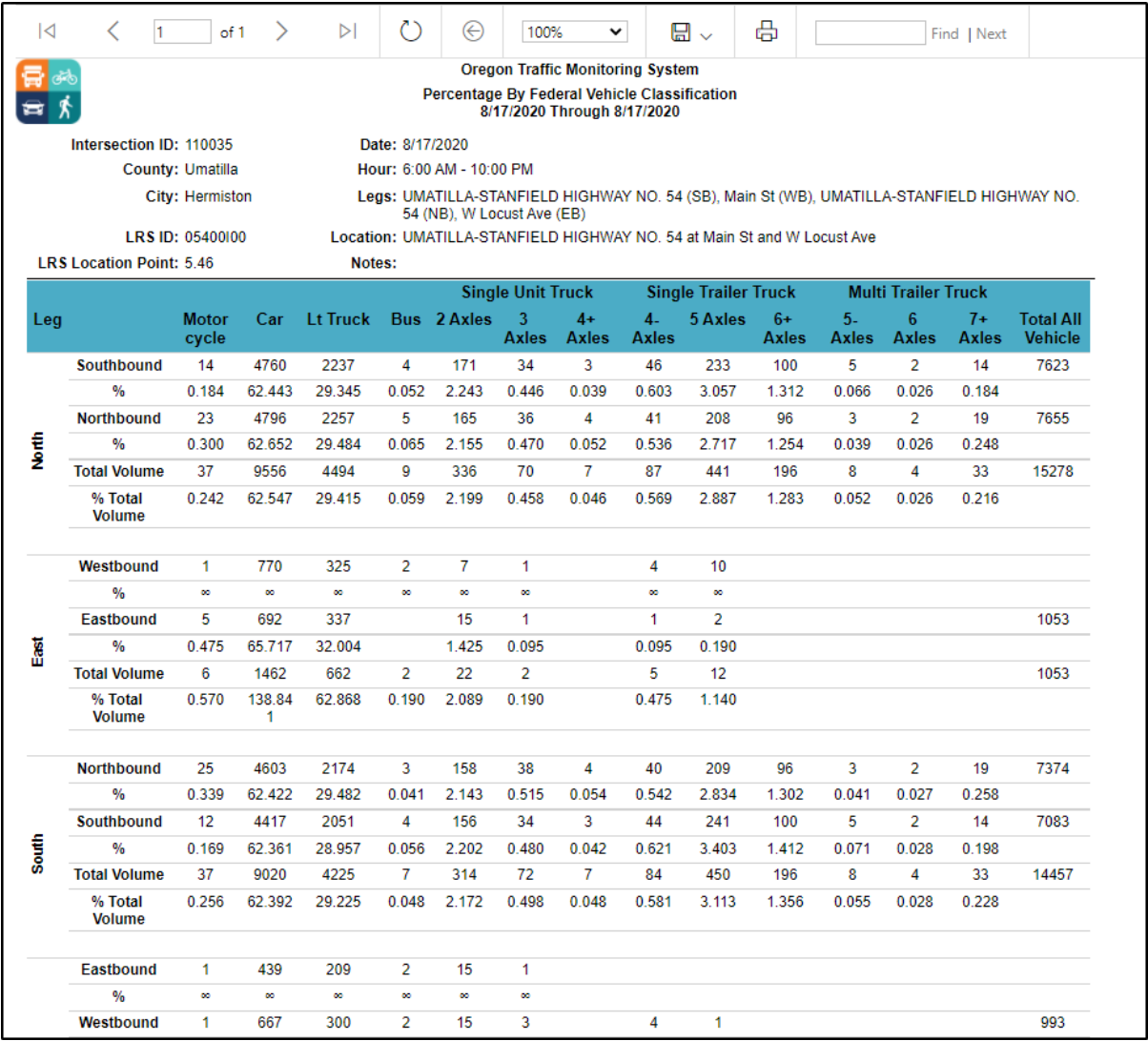